# アプリ操作手順書 ~新しいふたばアプリの使い方~

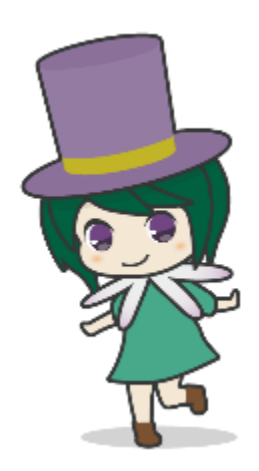

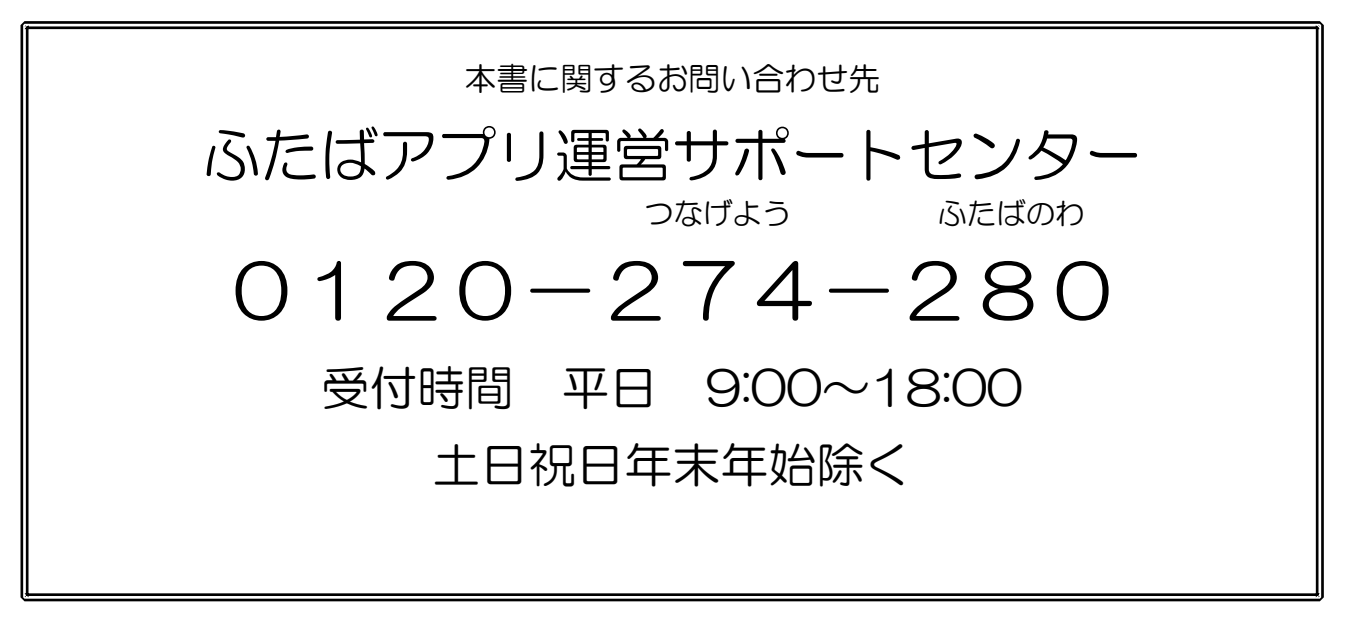

2023 年4月

双葉町

## 新ふたばアプリの運用開始について  $\sim$ はじめに $\sim$

双葉町では平成 26 年より、町民の皆さまへの迅速な情報提供及び町と町民、町 民同士のつながり(きずな)の維持・発展のため、ICT きずな支援システムを導入 し、各世帯にタブレット端末を配付し、ご活用いただいていたところです。

しかしながら、配付したタブレット端末の故障・修理のメーカー保証期間の終了 に加え、ICT きずな支援システムの導入当初と比べ、スマートフォン・タブレット 端末が一般に広く普及した背景も鑑み、令和 5 年 3 月をもって町配付タブレットの 運用を終了し、令和 5 年 4 月から皆さまが各自でお持ちのスマートフォン・タブレ ット端末で利用できる「ふたばアプリ」の運用を開始いたしました。

本書では、町配付タブレット端末から新ふたばアプリへの移行方法や、新ふたば アプリの操作方法の詳細を掲載しております。ご不明な点などございましたら、操 作説明会やふたばアプリの交流会にご参加いただくほか、お気軽にふたばアプリサ ポートセンターまでお問い合わせください。

今後とも引き続きふたばアプリをご活用いただき、町の情報の入手や町民の皆さ ま同士のつながり(きずな)の維持・発展に役立てていただければ幸いです。

令和5年4月

双葉町

## もくじ

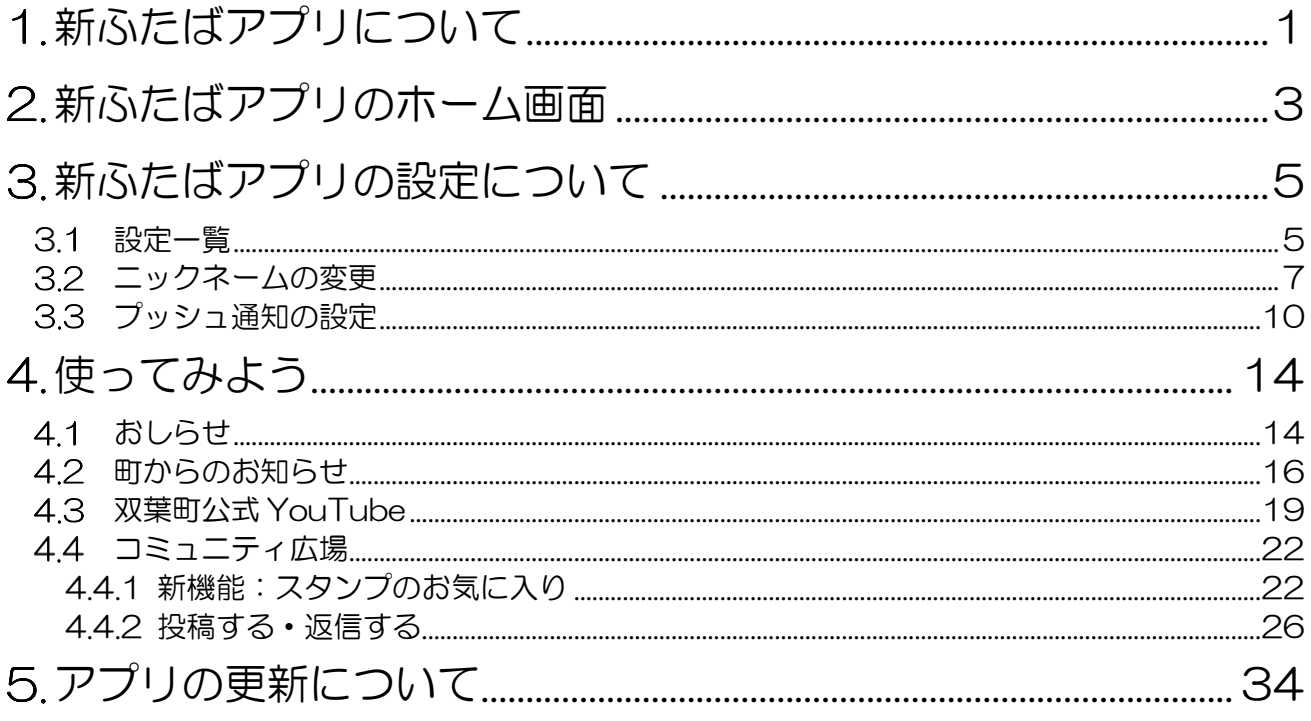

## <span id="page-3-0"></span>1. 新ふたばアプリについて

ふたばアプリは、双葉町と双葉町民、双葉町民同士、または双葉町に関心のある方と の交流を図ることができるアプリです。

従来のような町配付タブレットだけではなく、スマートフォンやタブレット(※1) をお持ちの方であれば、誰でも利用することができます。

※1 スマートフォンやタブレット 令和5年4月現在で、AndroidOSVer9~12、IOS/IPadOS15~16 のみ動作対象 としています。

#### おことわり

本書の内容に関して、文章・画像・手順等の全ては本書作成時点のものとなります。 ご利用の環境、各アプリのバージョンアップや仕様変更などにより、将来予告なしに 変更となる可能性がありますことをご了承ください。

#### 用語集

本書で利用する用語をご説明します。

新ふたばアプリ 今回ご説明するアプリです

旧ふたばアプリ

町配付タブレットで利用していたアプリです

利用者 ID

新ふたばアプリの利用者を識別するための ID です パスワードと一緒に忘れないようにしてください

## <span id="page-5-0"></span>2. 新ふたばアプリのホーム画面

ここでは、新ふたばアプリのホーム画面をご説明します。

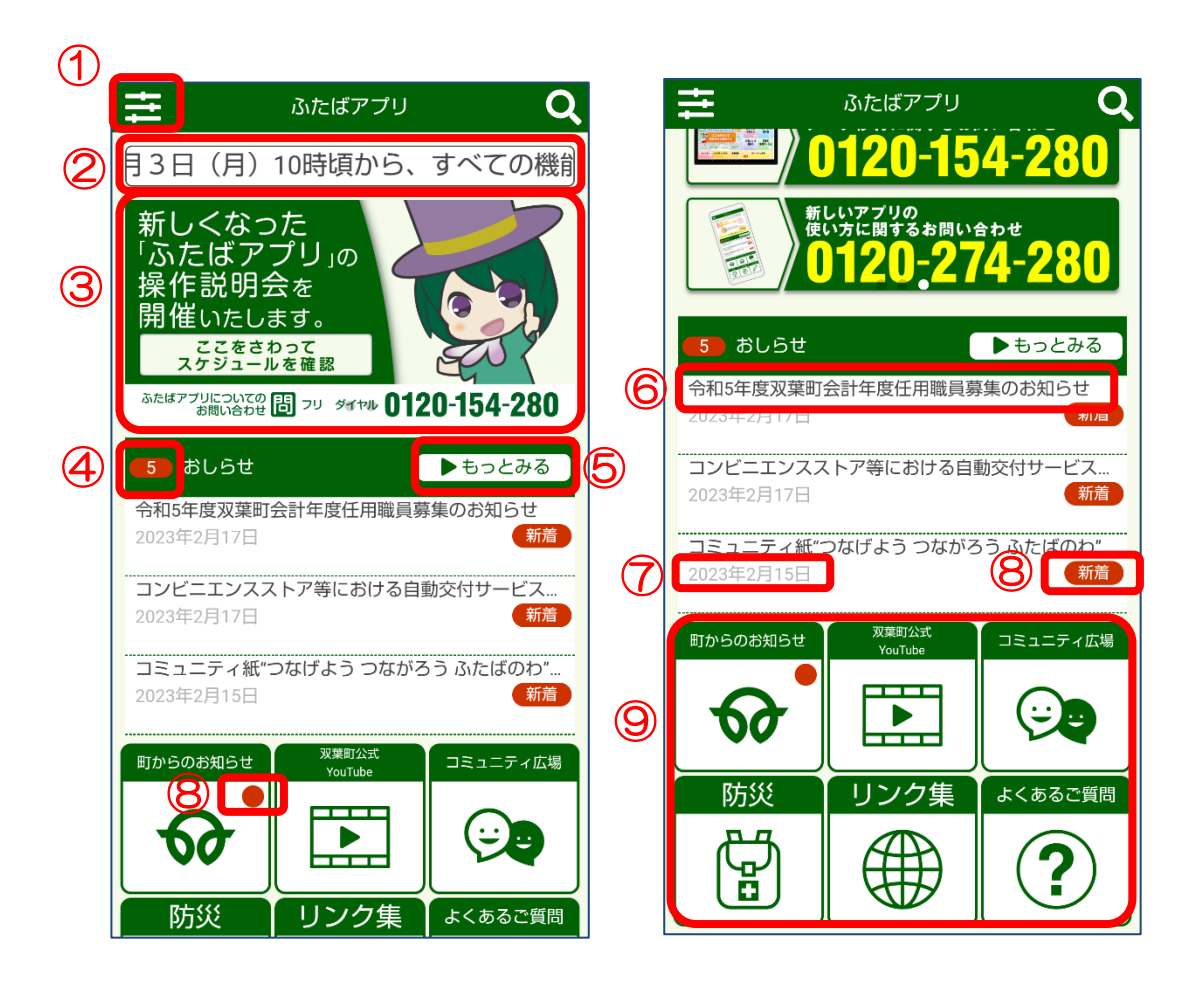

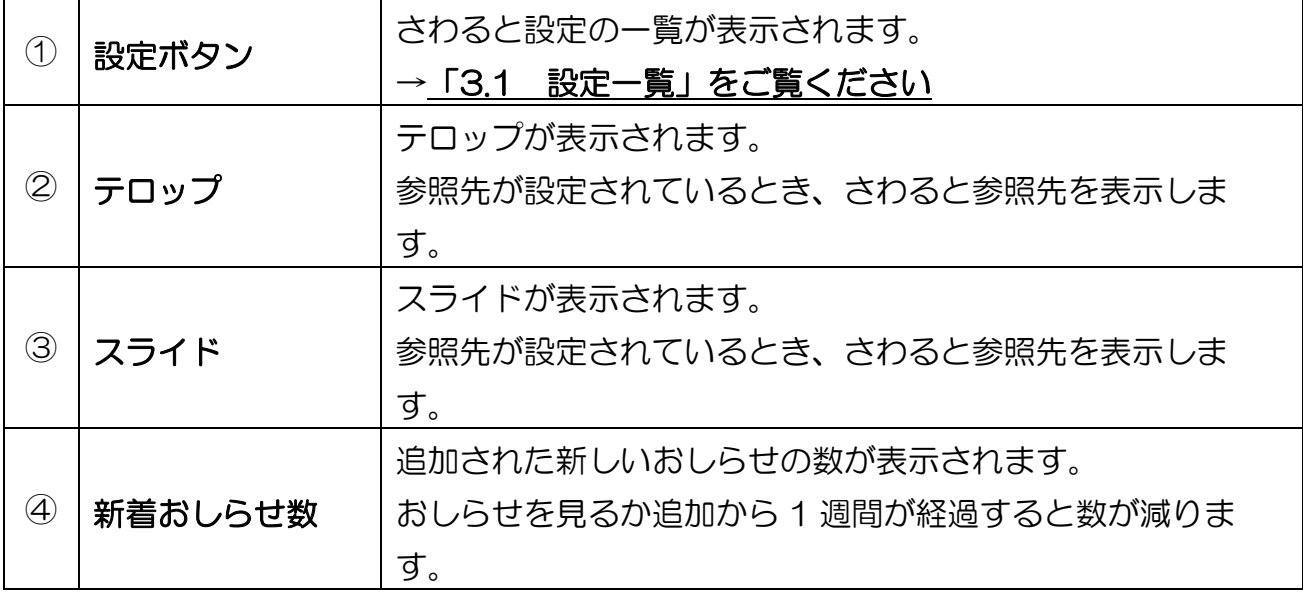

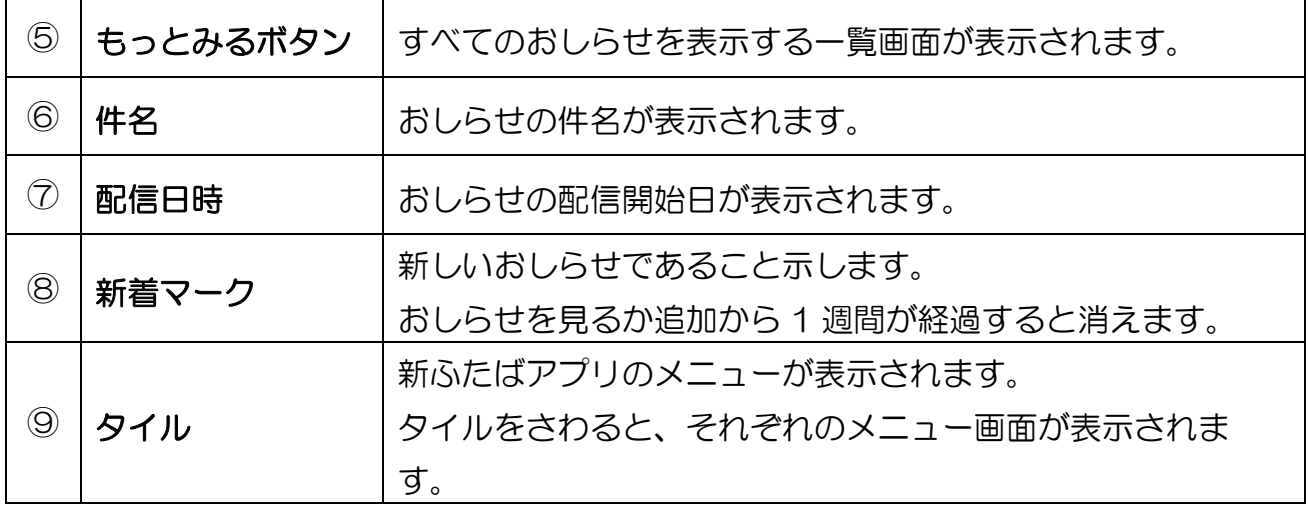

#### 【メモ】参照先とは

例えば、「議会中継をしています」のテロップがあるとき、そのテロップをさわると 議会中継を見ることができる仕組みです。議会中継の案内以外にも様々な参照先を指定 することができます。

## <span id="page-7-0"></span>3. 新ふたばアプリの設定について

<span id="page-7-1"></span>ここでは、新ふたばアプリの設定についてご説明します。

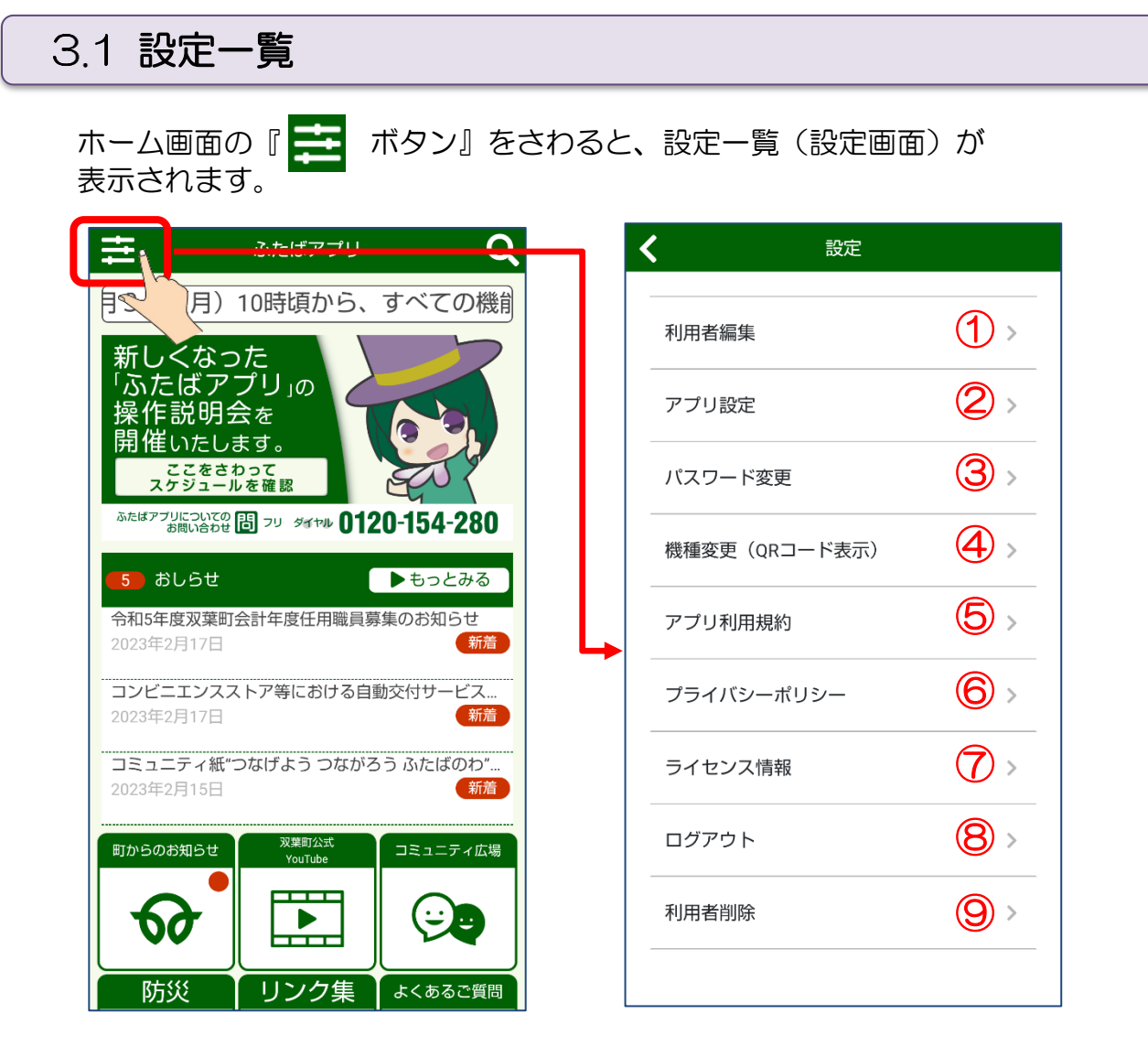

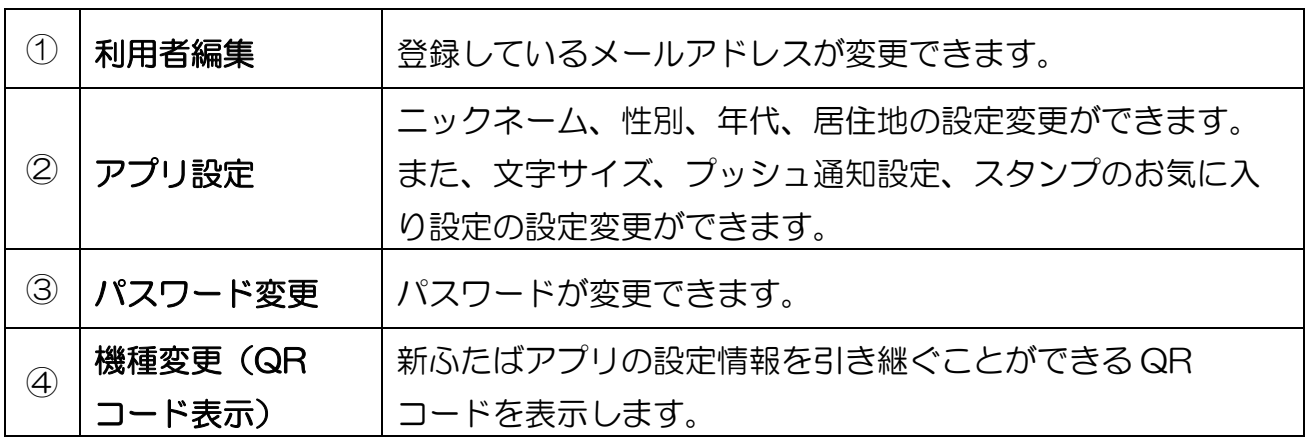

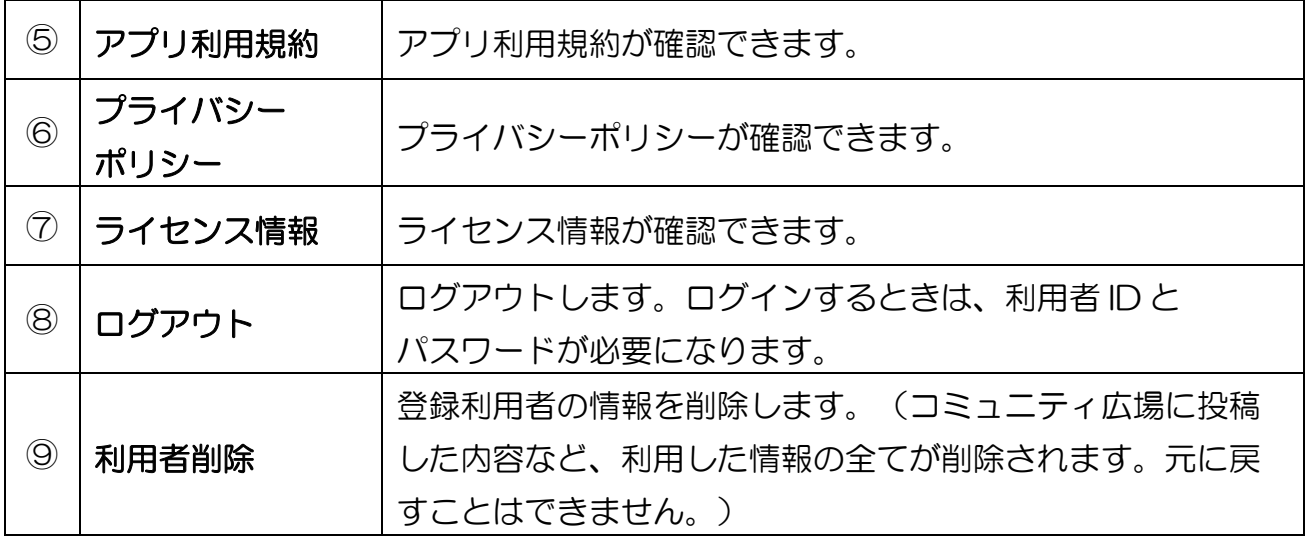

## <span id="page-9-0"></span>3.2 ニックネームの変更

ここでは、ニックネームを変更する操作をご説明します。

※ニックネームとは、コミュニティ広場で利用できる名前です。旧ふたばアプリの 「ペンネーム」に該当します。

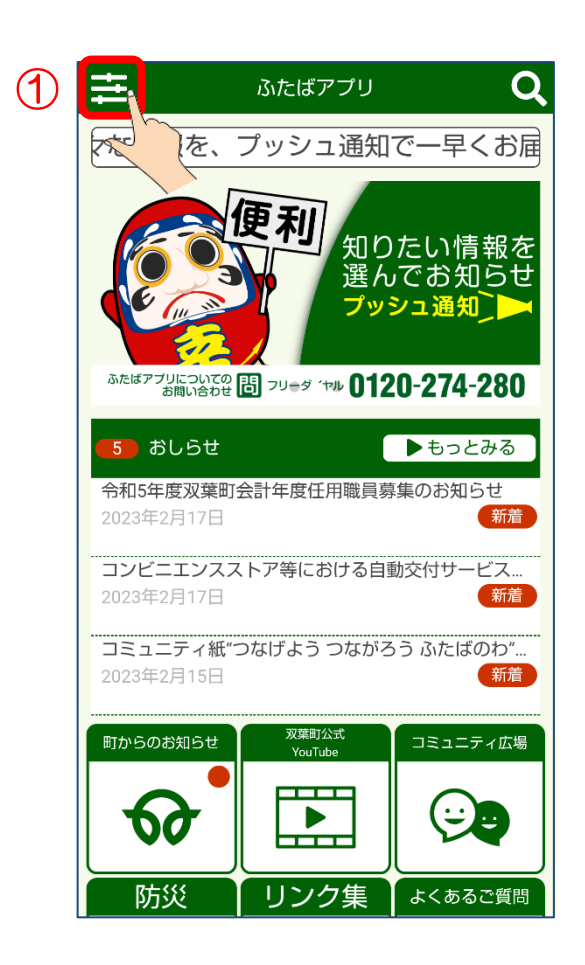

① ホーム画面の左上にある ■ ボタン』をさわりま す。

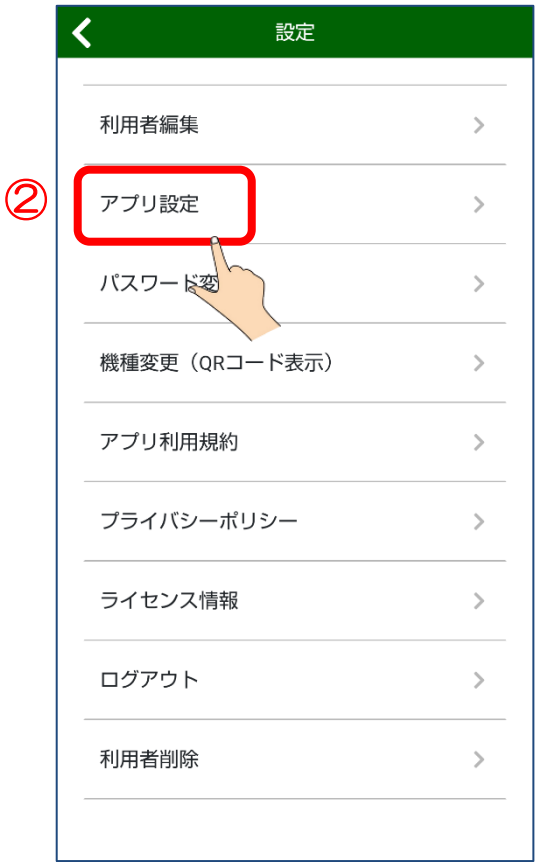

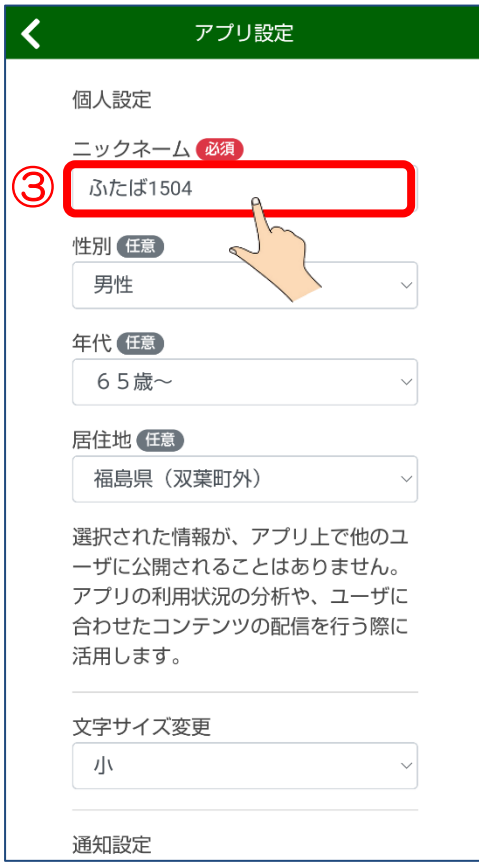

② 設定画面で『アプリ設定』を さわります。

3 アプリ設定画面で『ニック ネーム』をさわって入力しま す。(この例では、「ふたば 1504」と表示されているところ をさわって、新しいニック ネームを入力してください)

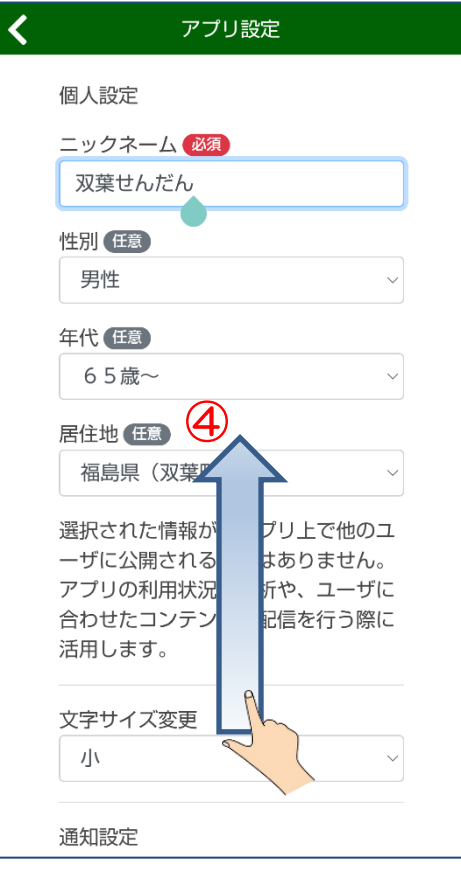

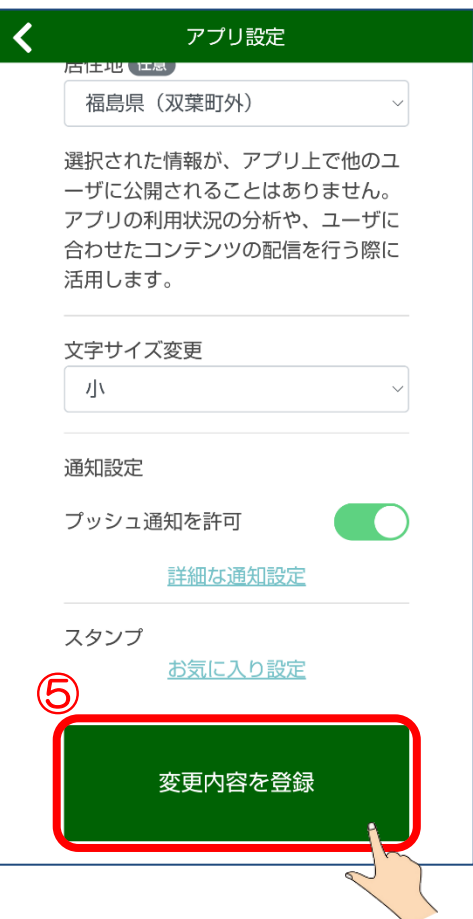

④ ニックネームの入力が終わって 「変更内容を登録」が表示さ れていないとき、下から上へ スクロールします。

⑤ つづいて『変更内容を登録』 ボタンをさわります。これで、 ニックネームを変更することが できました。

## <span id="page-12-0"></span>3.3 プッシュ通知の設定

ここでは、プッシュ通知の設定についてご説明します。

※プッシュ通知とは、新しいおしらせがあったときに教えてくれる便利な機能で す。プッシュ通知から、そのおしらせを直接みることができます。

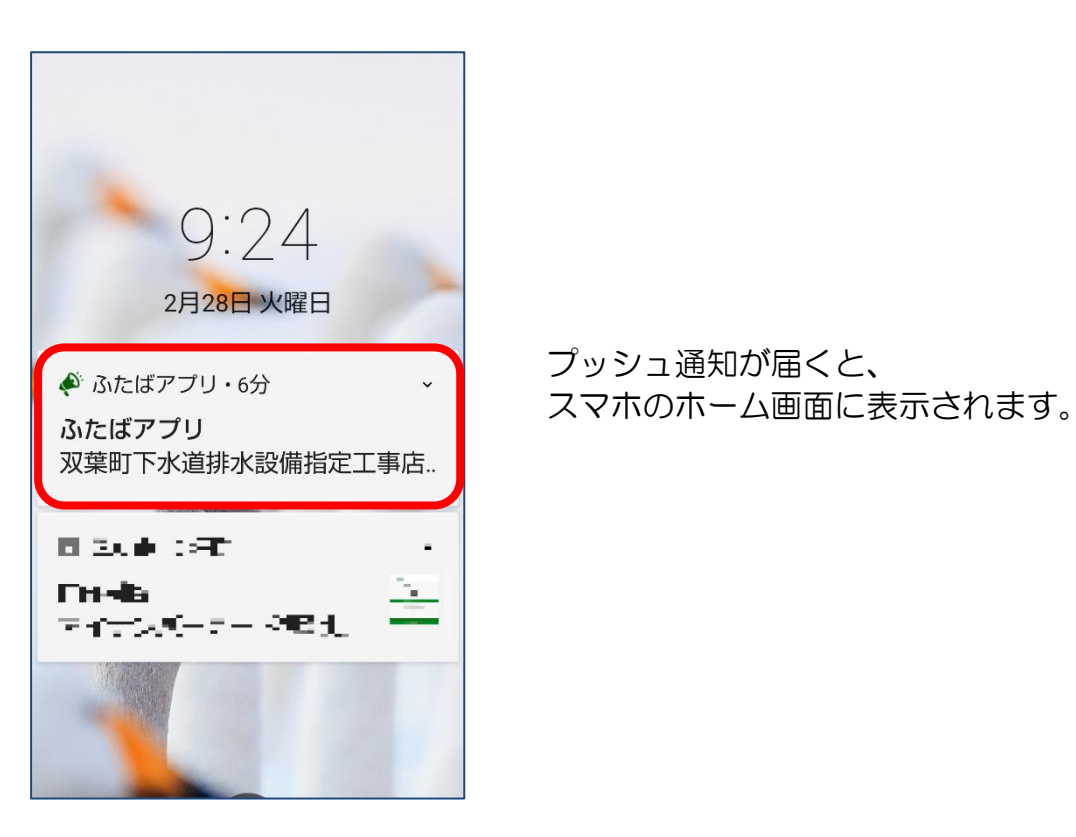

次のページからの設定操作をご覧ください。

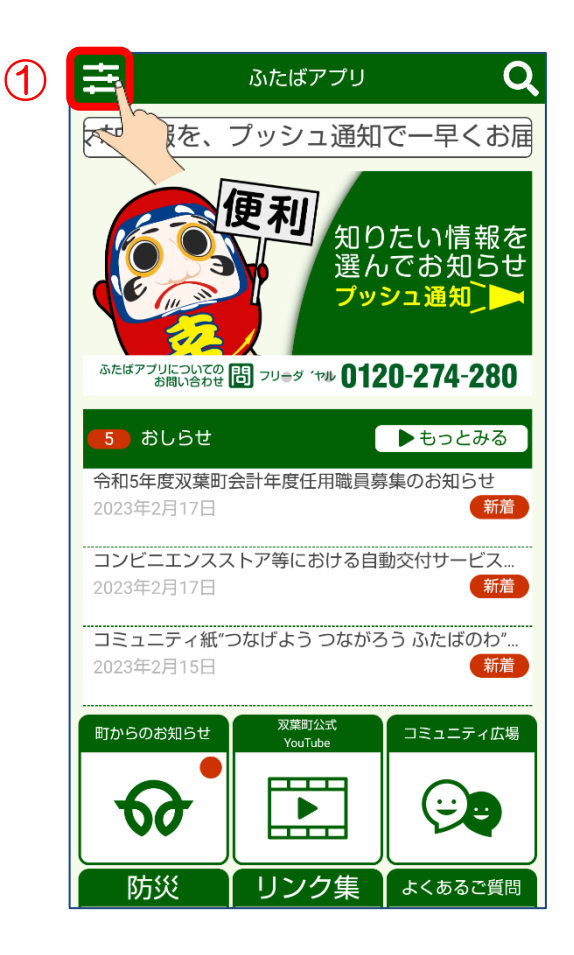

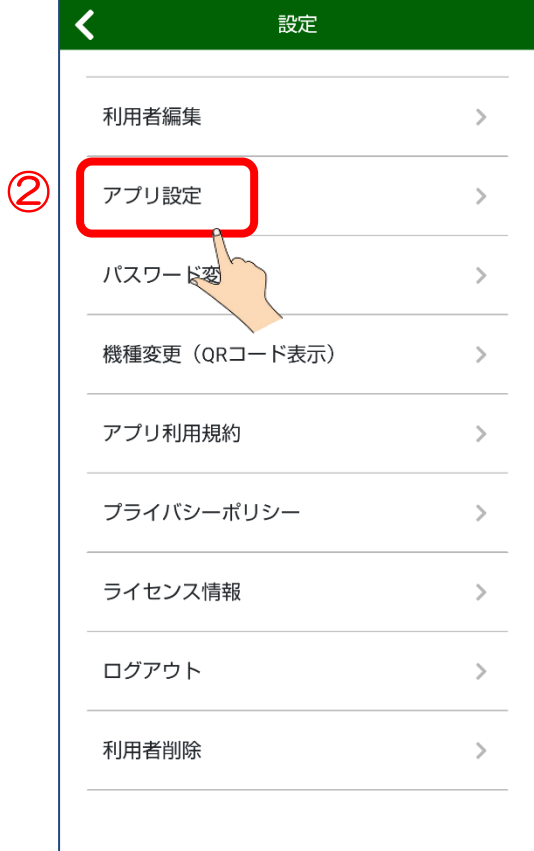

① ホーム画面の左上にある 『 ニ ボタン』をさわりま す。

② 設定画面で『アプリ設定』を さわります。

\_\_| 次ページに続く<br>|<br>|11

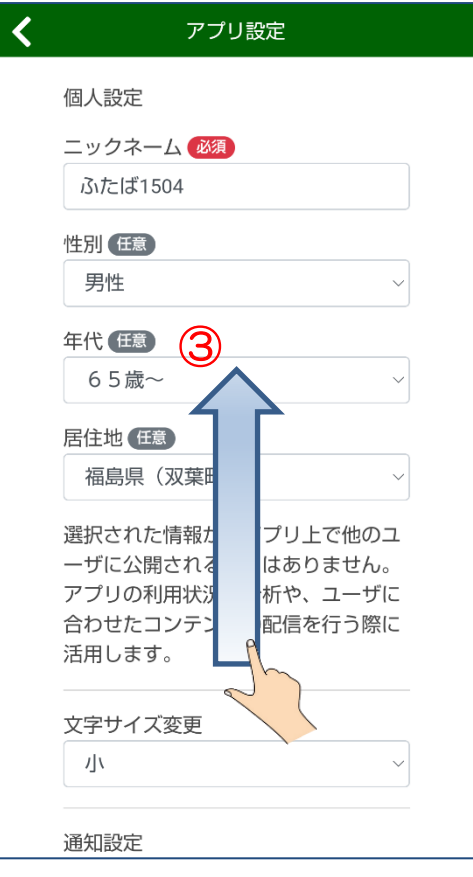

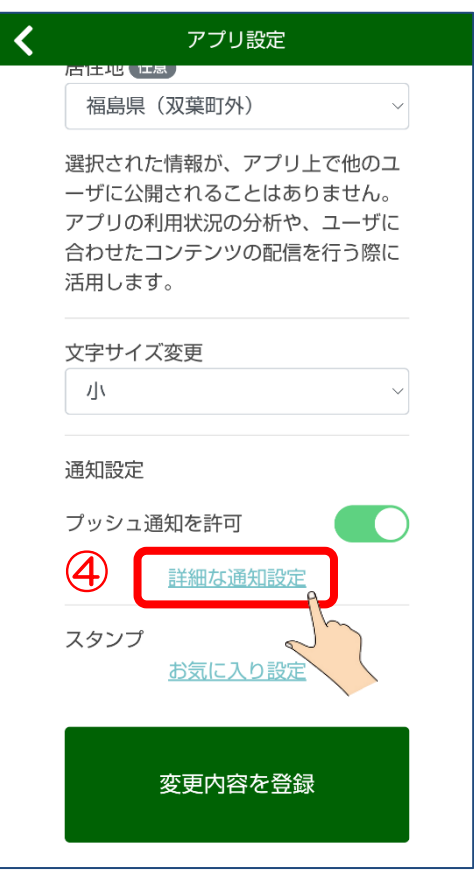

③ アプリ設定画面で、下から上へ スクロールします。

④ アプリ設定画面で『詳細な 通知設定』をさわります。

」 次ページに続く<br>12

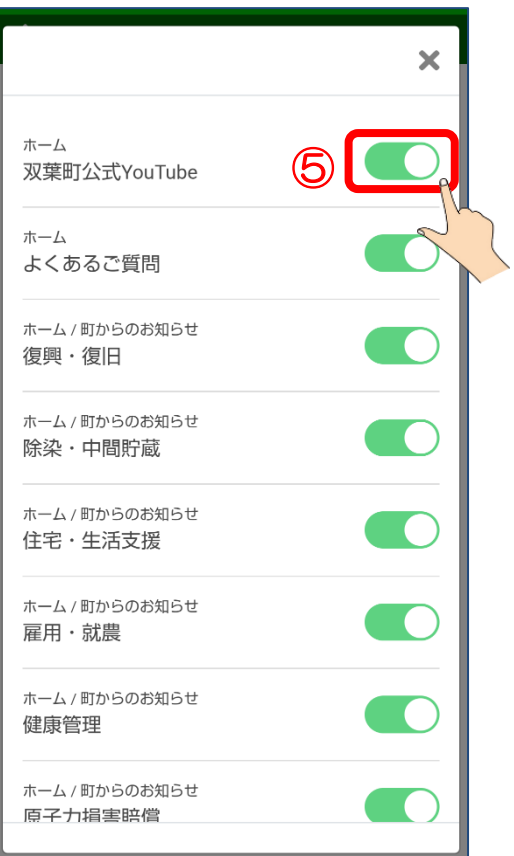

⑤ オン・オフを切り替えます。 (さわるたびに切り替わりま す。)

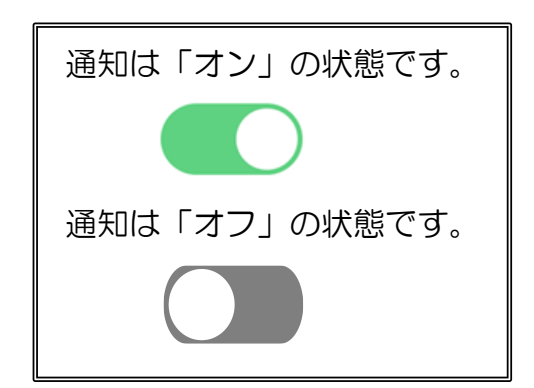

⑥ 設定ができたら、右上の『×』 をさわります。これで、 プッシュ通知の設定ができまし た。

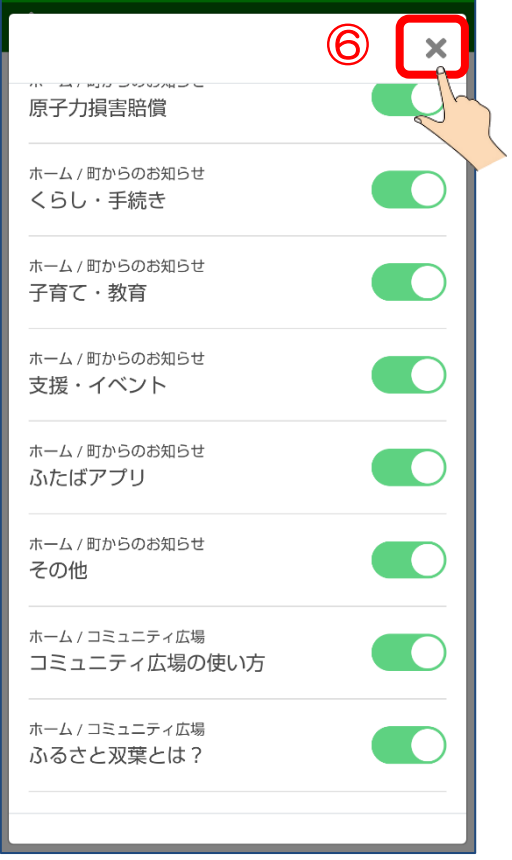

#### <span id="page-16-0"></span>4. 使ってみよう

新ふたばアプリの主なメニューの使い方をご説明します。

#### <span id="page-16-1"></span>**4.1 おしらせ**

新ふたばアプリでは、新しいおしらせをホーム画面から簡単に見ることができま す。旧ふたばアプリでは「新着情報」が該当しますが、さらに多くのおしらせを見 ることができます。

ここでは、その操作をご説明します。

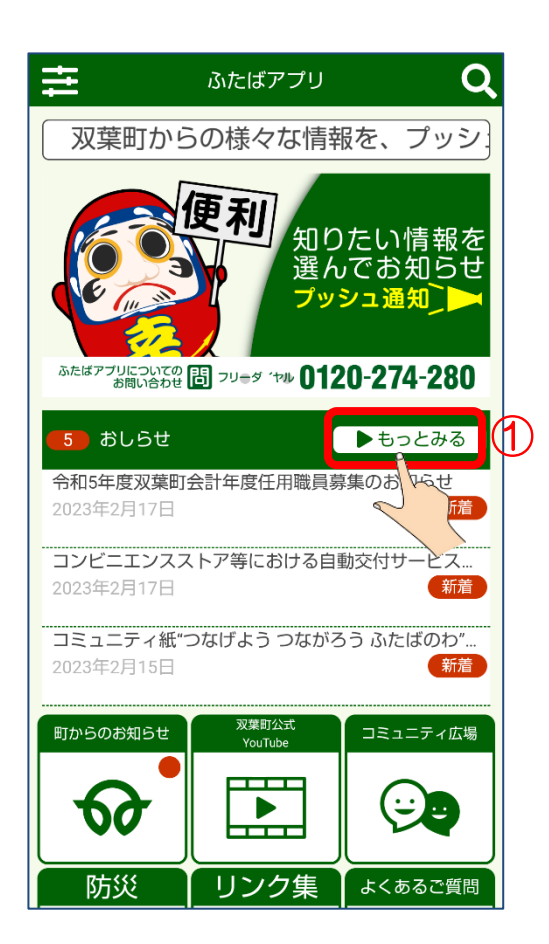

① ホーム画面の『もっと見る』 をさわります。

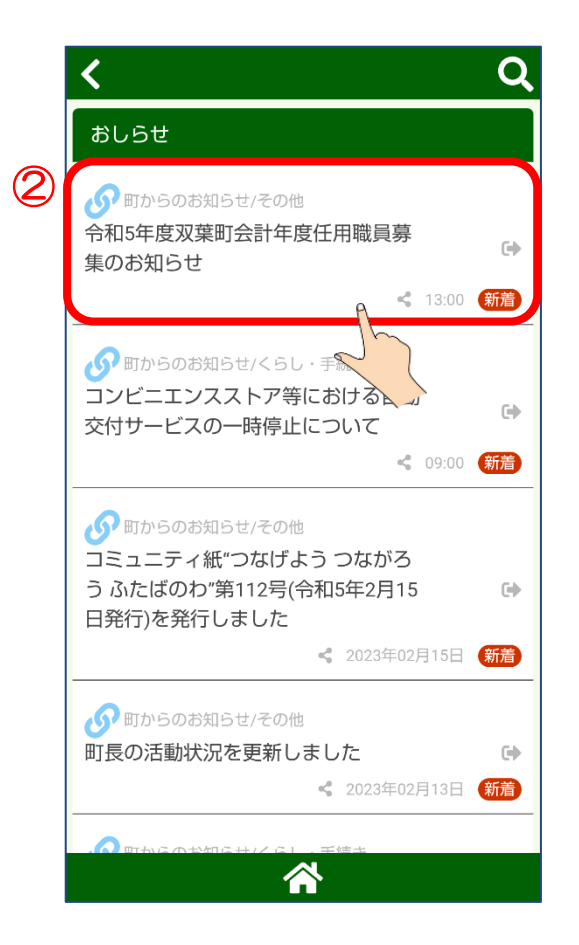

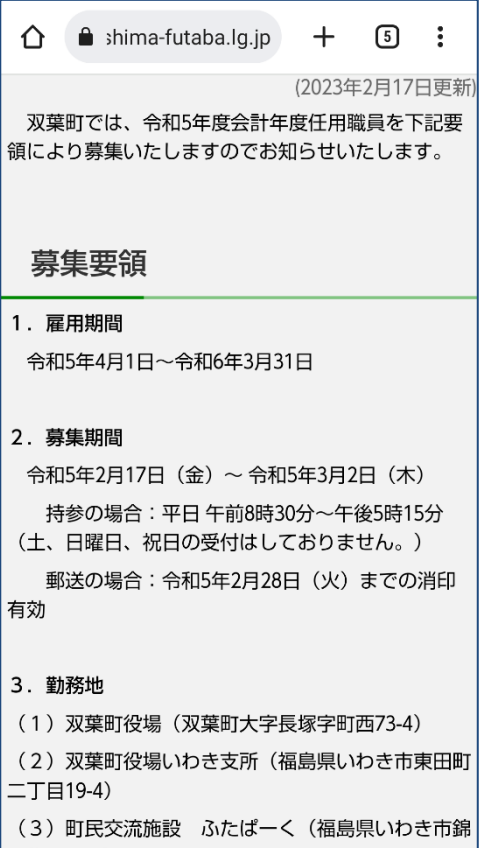

 おしらせ画面で見たいおしらせ をさわります。

#### おしらせを見ることができま す。

## <span id="page-18-0"></span>4.2 町からのお知らせ

新ふたばアプリでは、町からのお知らせを見ることができます。旧ふたばアプリで は「町からのお知らせ」が該当します。 ここでは、その操作をご説明します。

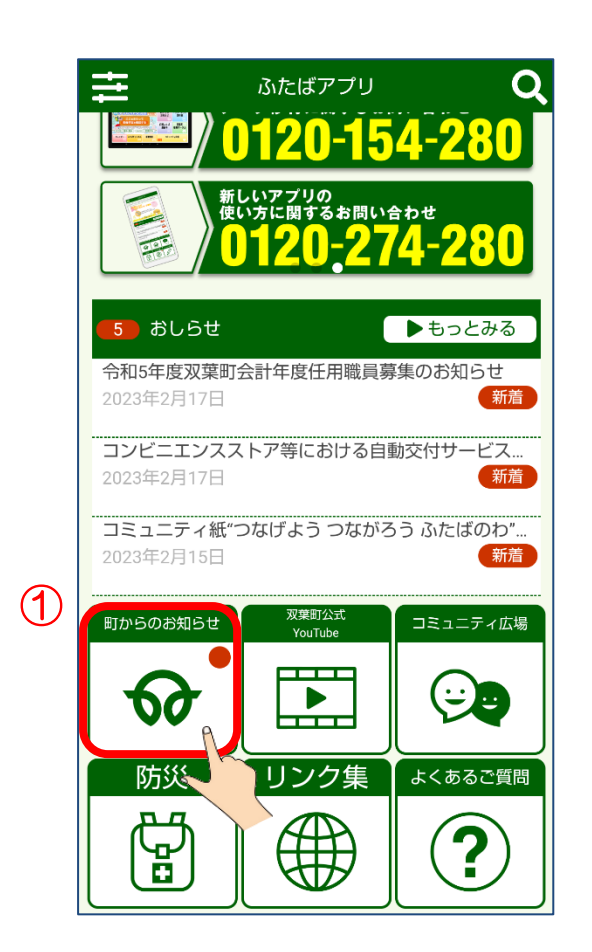

① ホーム画面の『町からの お知らせ』をさわります

町からのお知らせ ヒント! 赤い丸は、新着のおしらせがあることを表 しています。

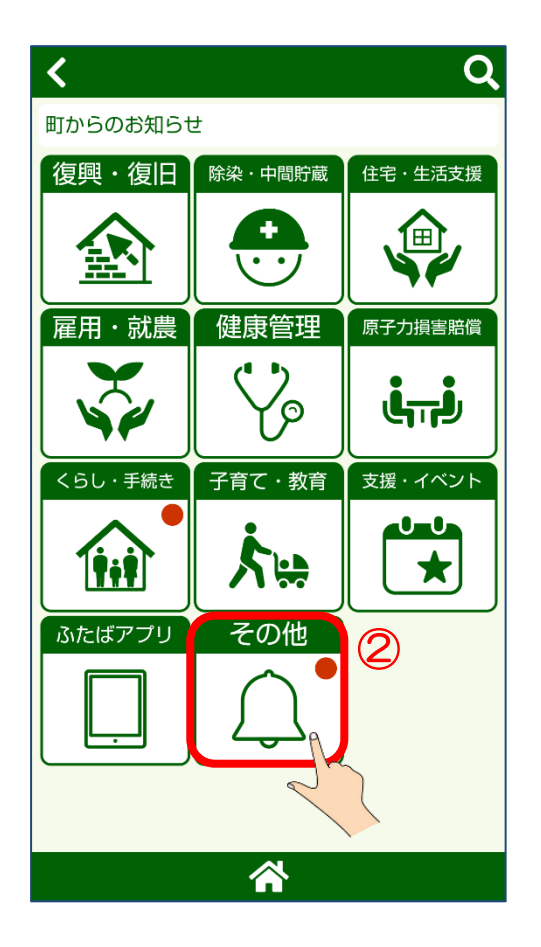

② 町からのお知らせ画面で見たい おしらせがあるカテゴリーをさ わります。

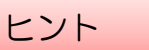

新しいおしらせを見るときは、 新着マーク (赤い丸) がある カテゴリーをさわりましょう。

#### 【重要】

『すべて』のカテゴリーはなく なりました。

③ 見たいおしらせをさわります。

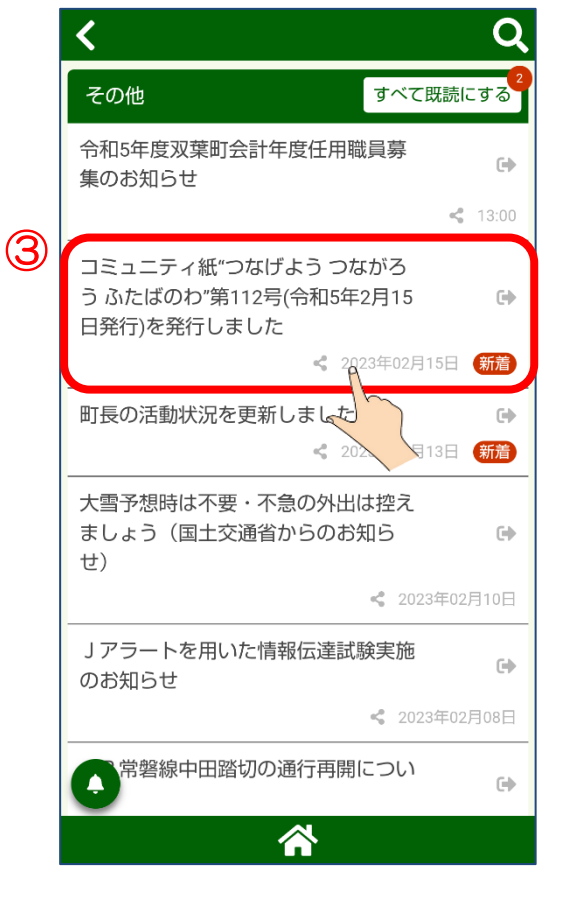

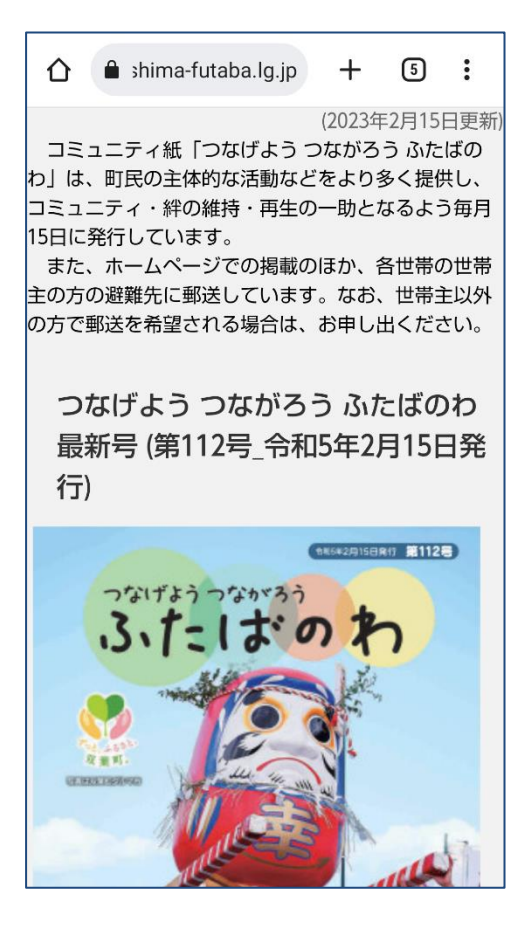

おしらせを見ることができま

す。

## <span id="page-21-0"></span>双葉町公式 YouTube

新ふたばアプリでは、町から配信している動画を見ることができます。旧ふたば アプリでは「ふたばチャンネル」が該当します。 ここでは、その操作をご説明します。

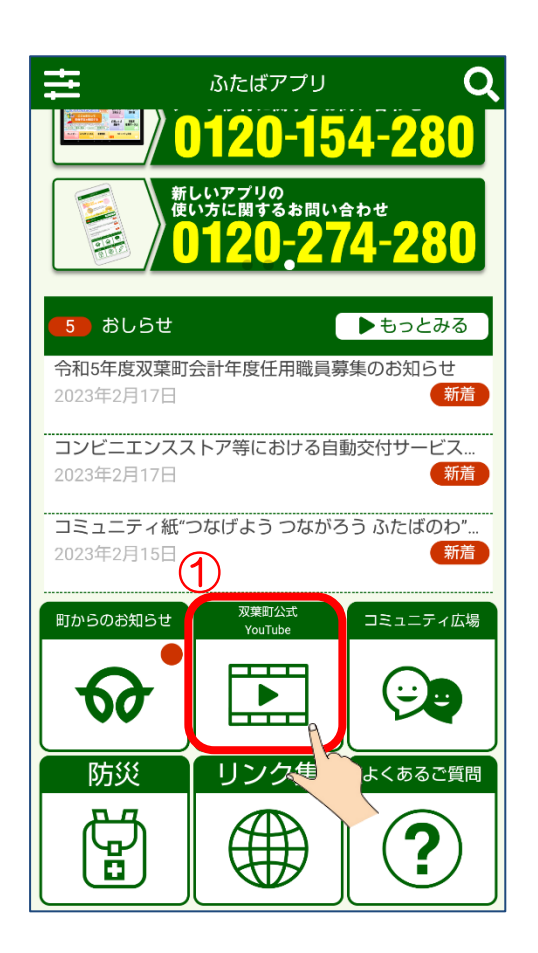

- ① ホーム画面の『双葉町公式
	- YouTube』をさわります

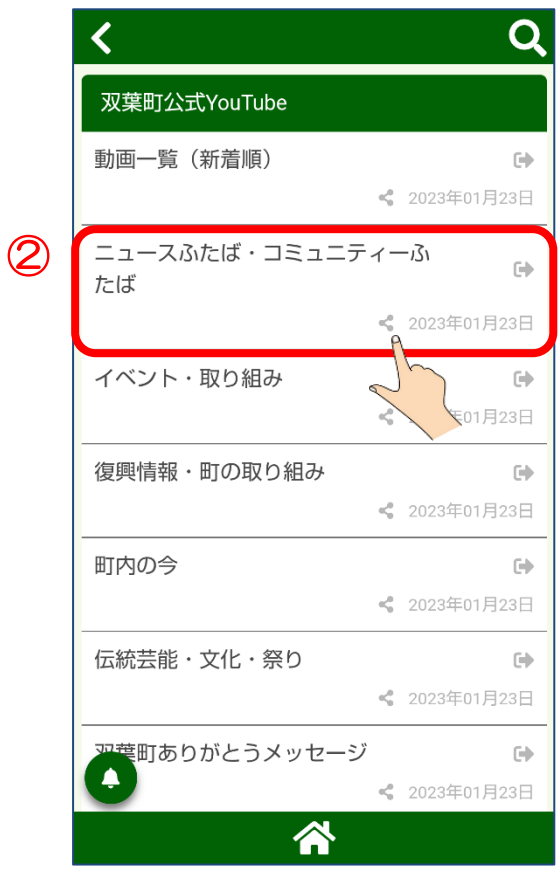

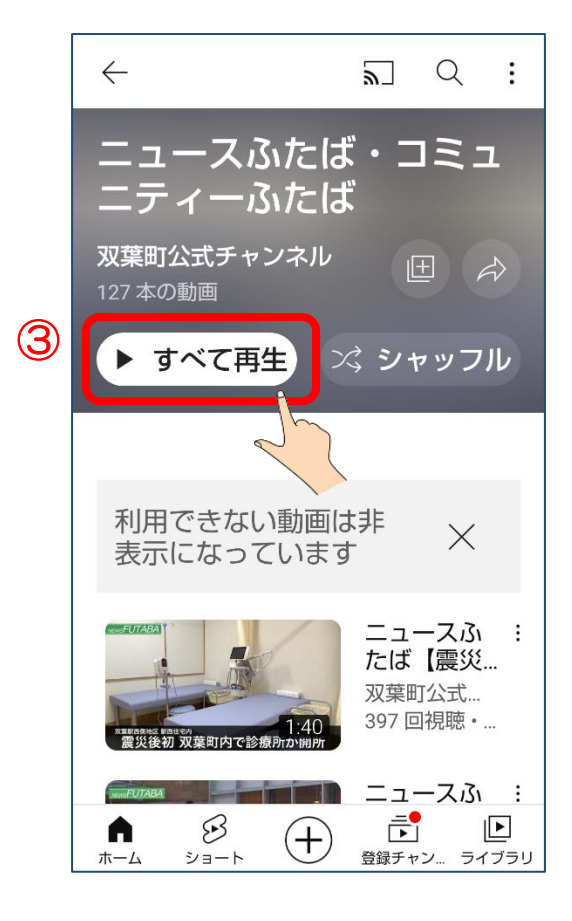

② 双葉町公式 YouTube 画面で見 たい動画があるカテゴリーをさ わります。

③ 『すべて再生』をさわると 新しい動画から順番に再生され ます。

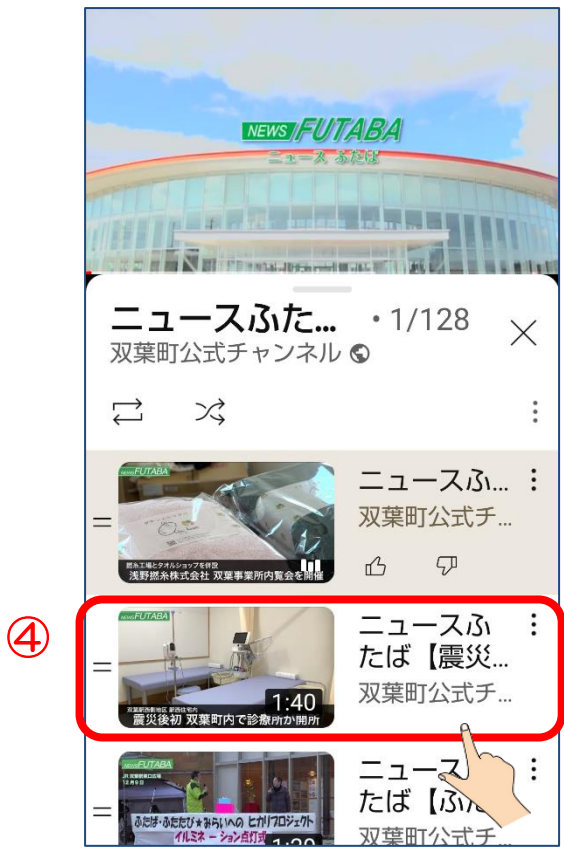

④ 自分で選んで再生するときは、 その動画をさわります。

#### 重要

旧ふたばアプリの「ふたばチャンネル」にあって、双葉町公式 YouTube では見ること ができない動画があります。これらは、旧ふたばアプリのみの限定公開となっていた 動画です。

限定公開の動画は

コミュニティ広場 > ふるさと双葉 > 双葉町公式 YouTube【限定公開】 から見ることができます。

#### <span id="page-24-0"></span>4.4 コミュニティ広場

新ふたばアプリでは、旧ふたばアプリと同様に利用者同士が交流できます。 旧ふたばアプリでは「コミュニティ広場」が該当します。 ここでは、その操作をご説明します。

#### <span id="page-24-1"></span>4.4.1 新機能:スタンプのお気に入り

新ふたばアプリでは、よく使うスタンプを「お気に入り」として登録して、素早く 利用できるようになりました。

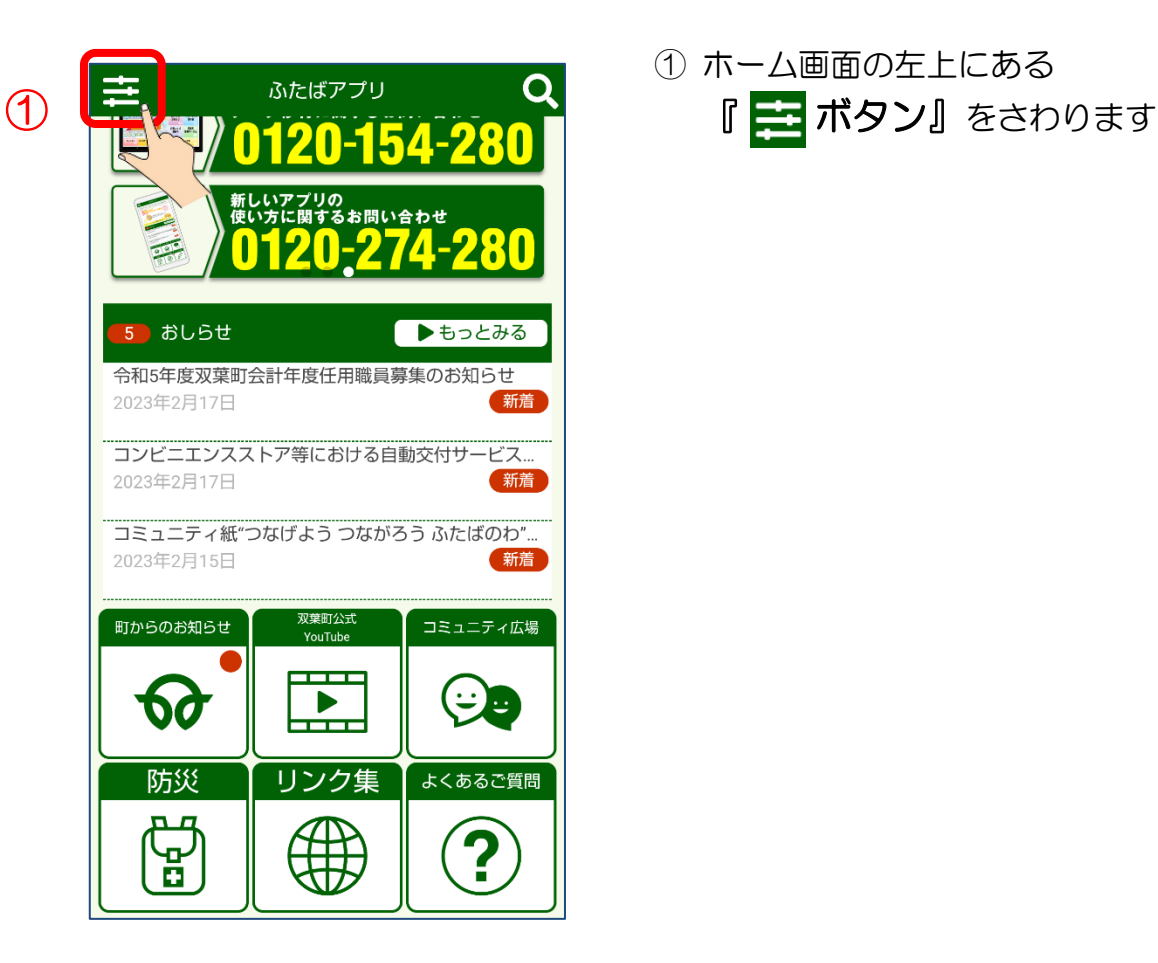

① ホーム画面の左上にある

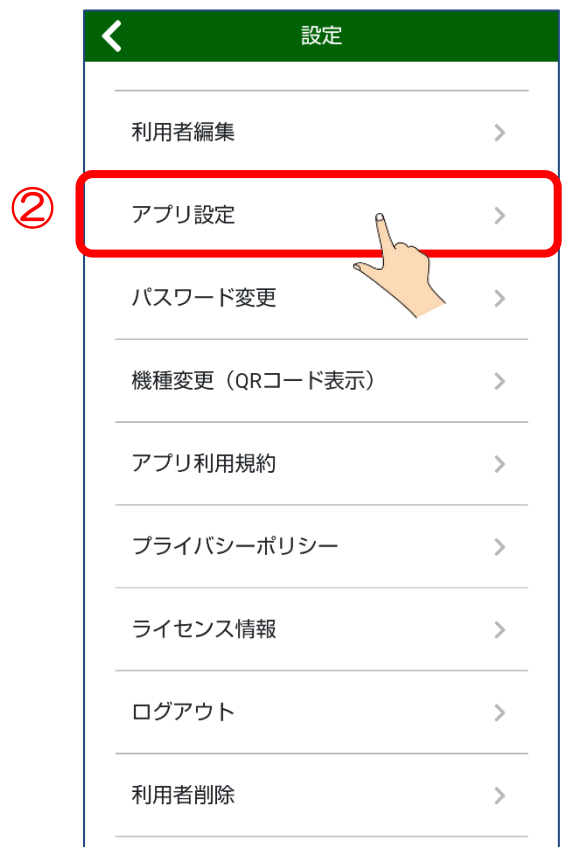

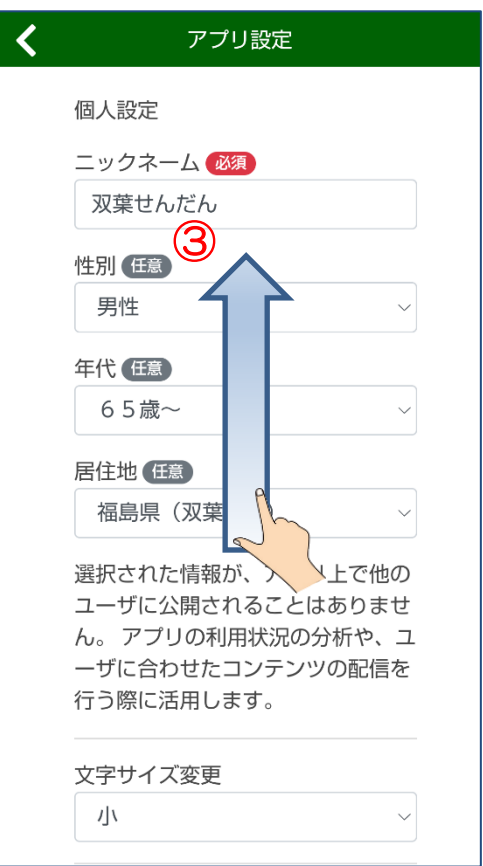

② 設定画面で『アプリ設定』を さわります。

3 アプリ設定画面で「お気に入り の設定」が表示されるまで スクロールします。

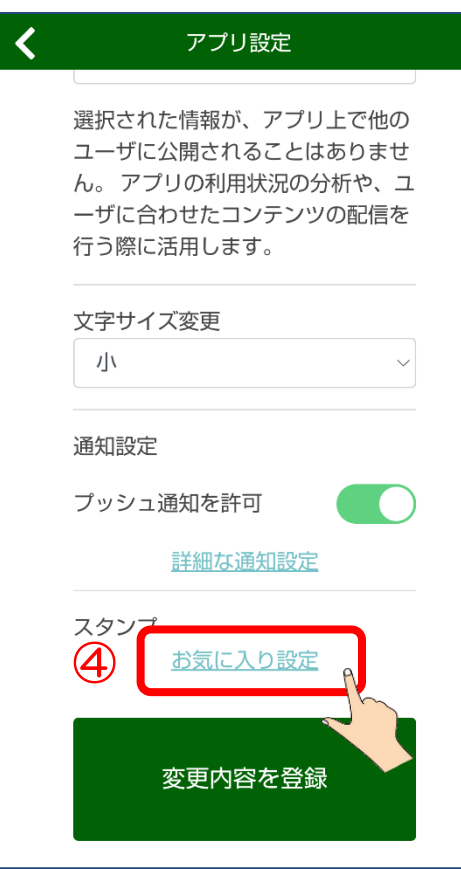

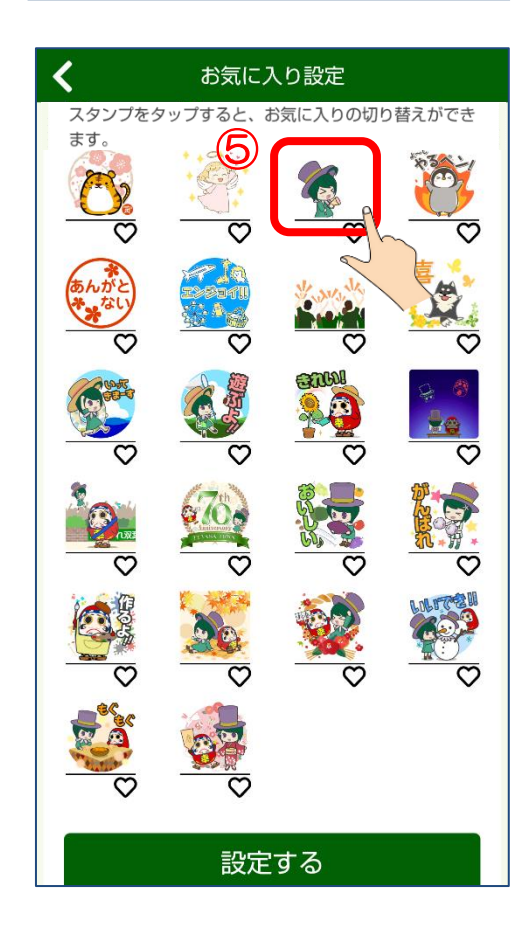

④ つづいて『お気に入りに 設定』をさわります。

⑤ お気に入りに追加したい スタンプをさわります。 ※複数選択可能です。

ヒント お気に入り登録されるとハート マークの色が変わります。

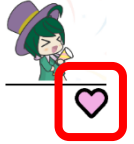

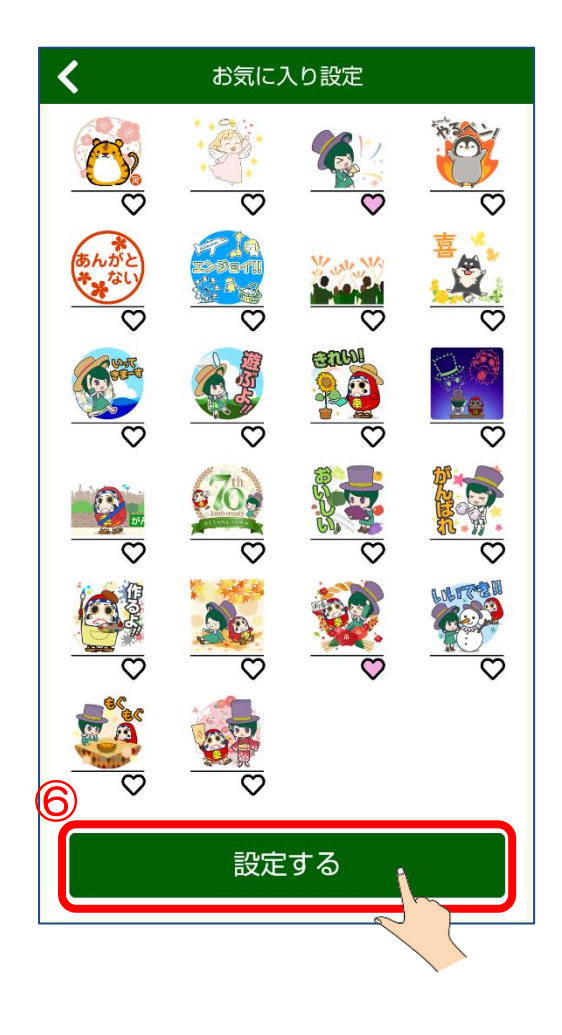

⑥ 選択が終わったら

『設定する』ボタンをさわり ます。これで、スタンプを お気に入りに登録することがで きました。 ※『設定する』ボタンは画面の

一番下にあります。

#### <span id="page-28-0"></span>4.4.2 投稿する・返信する

新ふたばアプリでの、投稿と返信の操作をご説明します。 例として、スタンプを添付して投稿する手順を投稿から返信までご説明します。 返信の操作から知りたい方は、⑦からご覧ください。

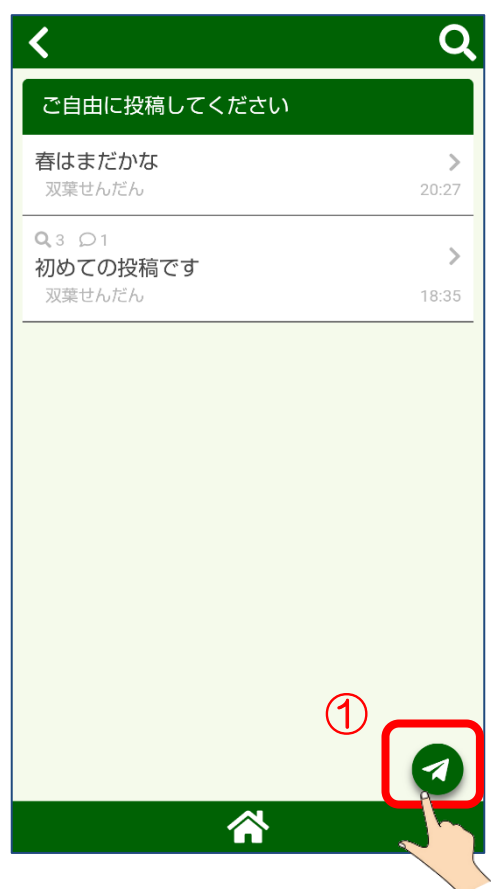

① 右下にある『 2 ボタン』を さわります

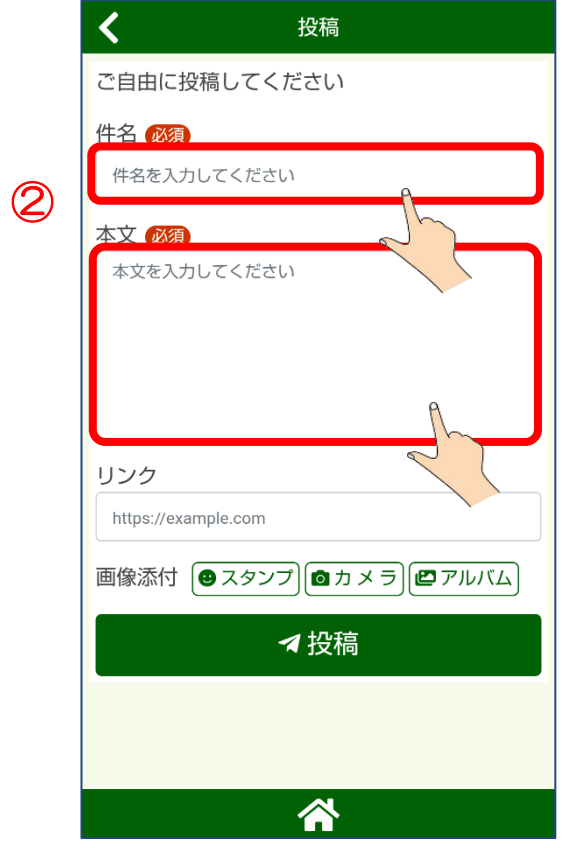

② 投稿画面で『件名』と『本文』 を入力します。

件名を入力するとき:

「件名を入力してください」を さわって入力します。

本文を入力するとき: 「本文を入力してください」を さわって入力します。

③ 今回はスタンプを添付するので 『スタンプ』をさわります。

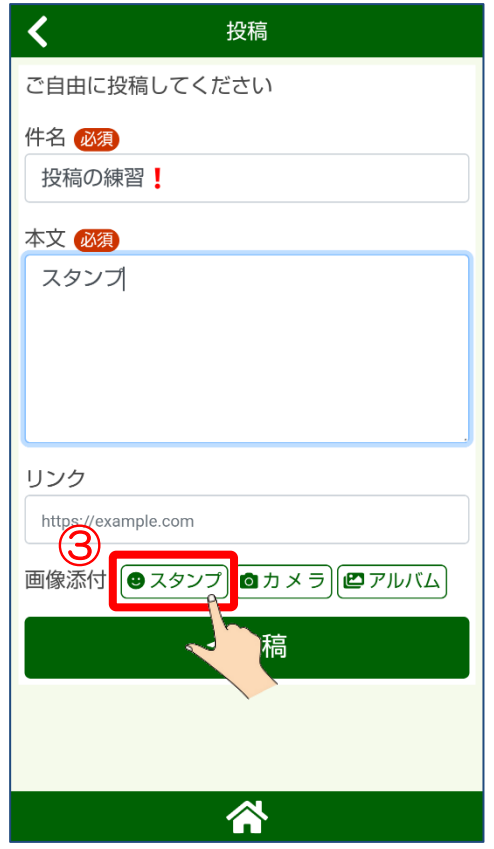

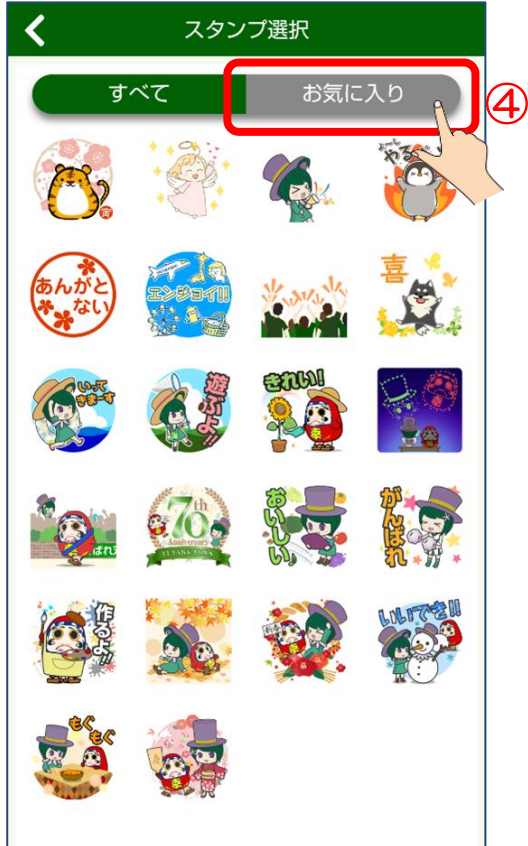

 投稿に添付したいスタンプをさ わります。

お気に入り登録したスタンプを

をさわります。

使いたいので『お気に入り』

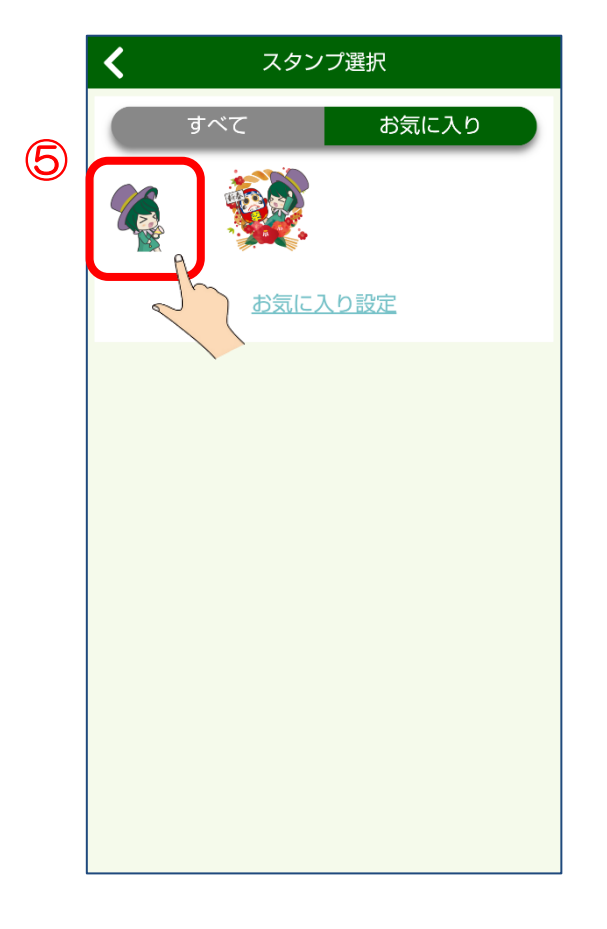

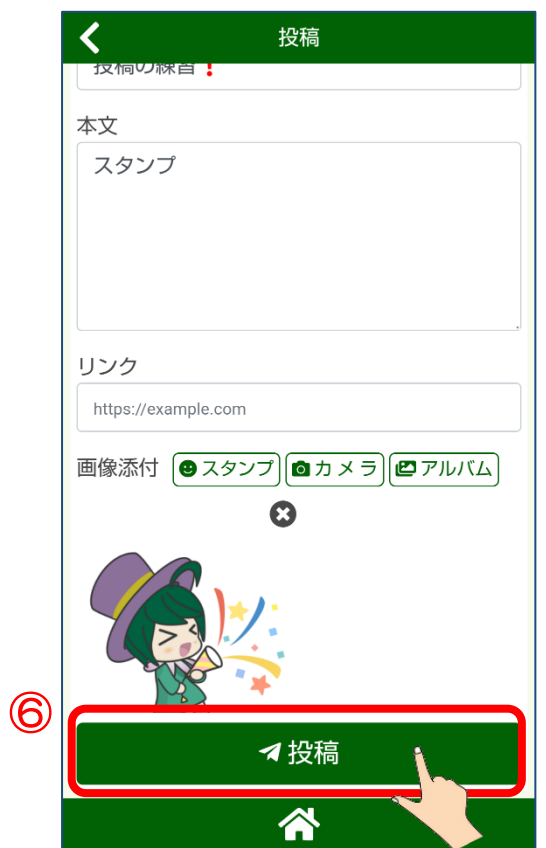

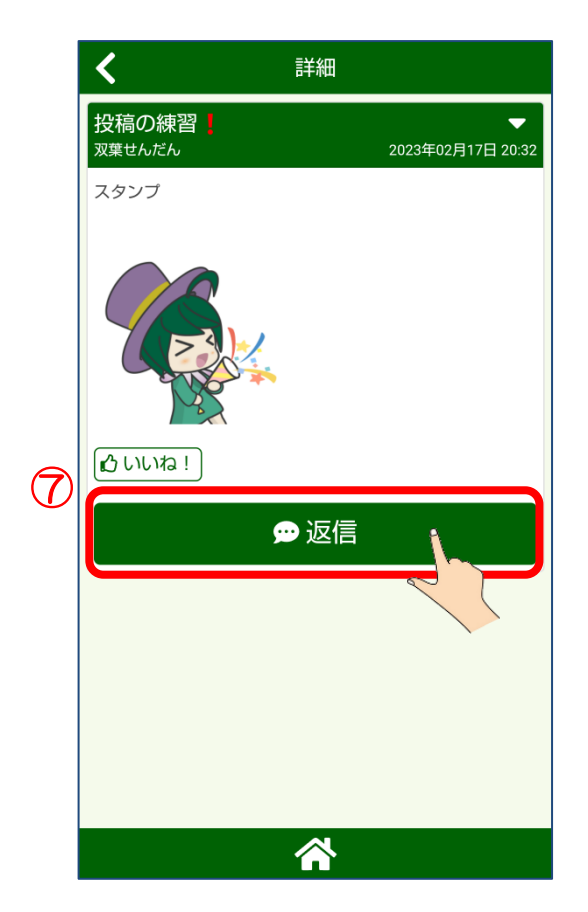

⑥ さいごに『投稿』ボタンをさ わります。

⑦ これで投稿できました。引き続 き返信を行います。『返信』 ボタンをさわります。

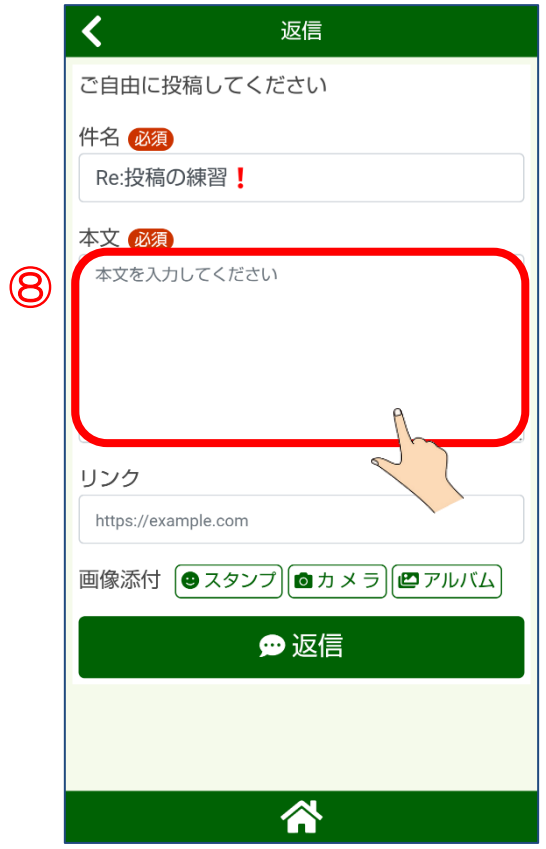

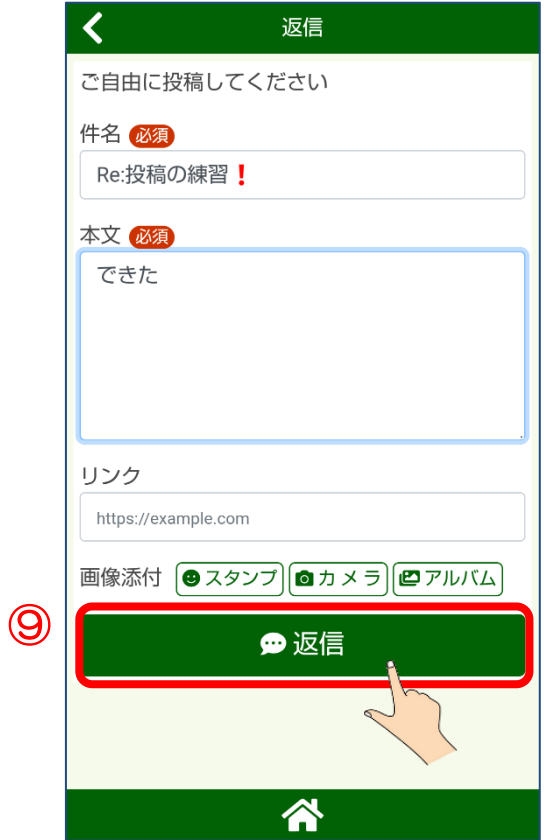

⑧ 返信画面で『本文』を入力しま す。「本文を入力してくださ い」をさわって入力します。

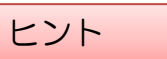

件名は、投稿から引き継がれま す。変更することもできます。

⑨ 本文の入力ができたら 『返信』ボタンをさわりま す。

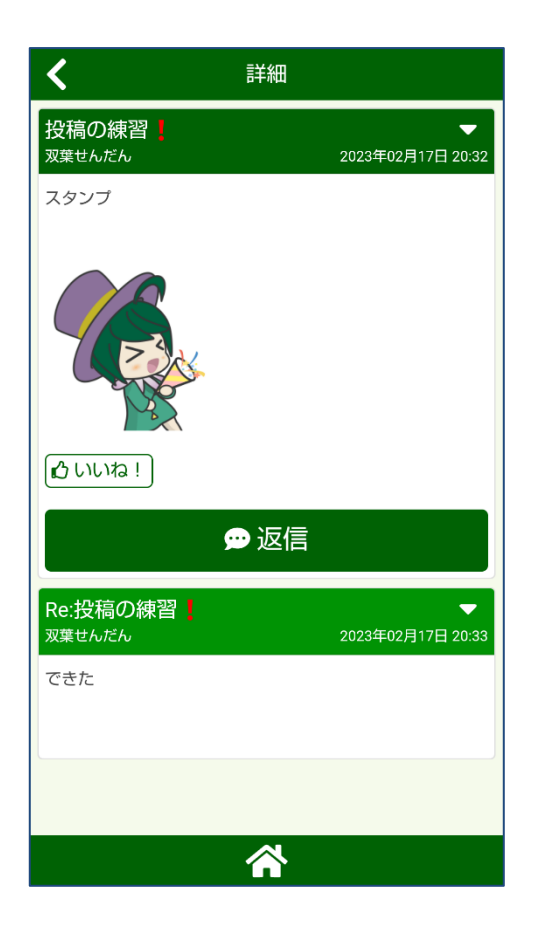

⑩ これで投稿と返信ができまし た。

> 自分の投稿や返信を削除する操 作は次のページをご覧くださ い。

スタンプだけではなく、自分で撮影した写真を 10 枚まで添付することができます。 是非、撮影した写真を投稿してみてください。

#### 投稿や返信を削除したいとき

自分が投稿や返信した内容を削除したいときは、以下の操作をしてください。

#### 削除した投稿や返信を元に戻すことはできません。

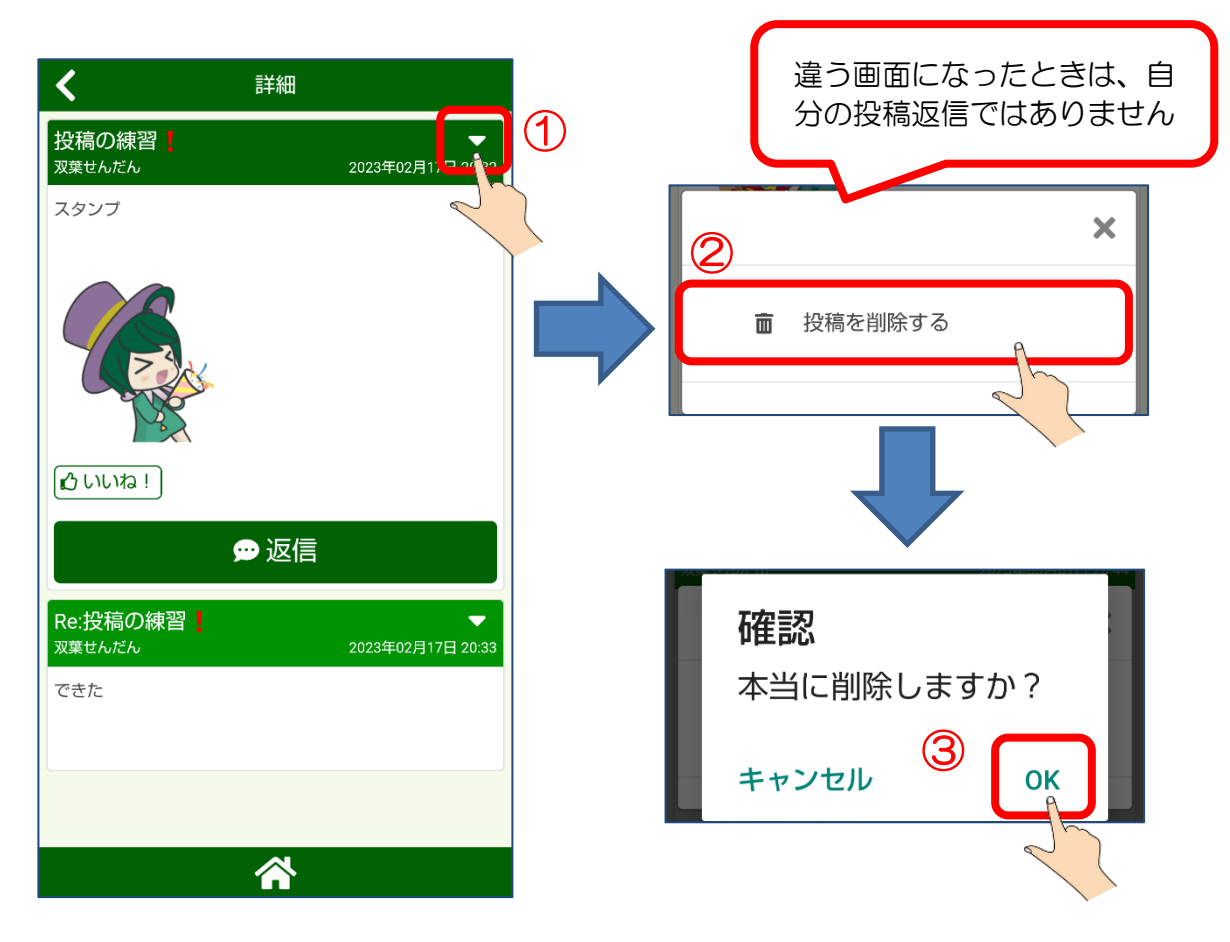

旧ふたばアプリでは『 ■ ボタン』から行っていた操作になります。

#### 投稿や返信をブロック・通報する

新ふたばアプリでは、他の利用者の投稿や返信をブロックしたり通報したりすることが できるようになりました。

ブロックした投稿返信は表示されなくなりますが、ブロック解除することによりもう一 度表示することができます。

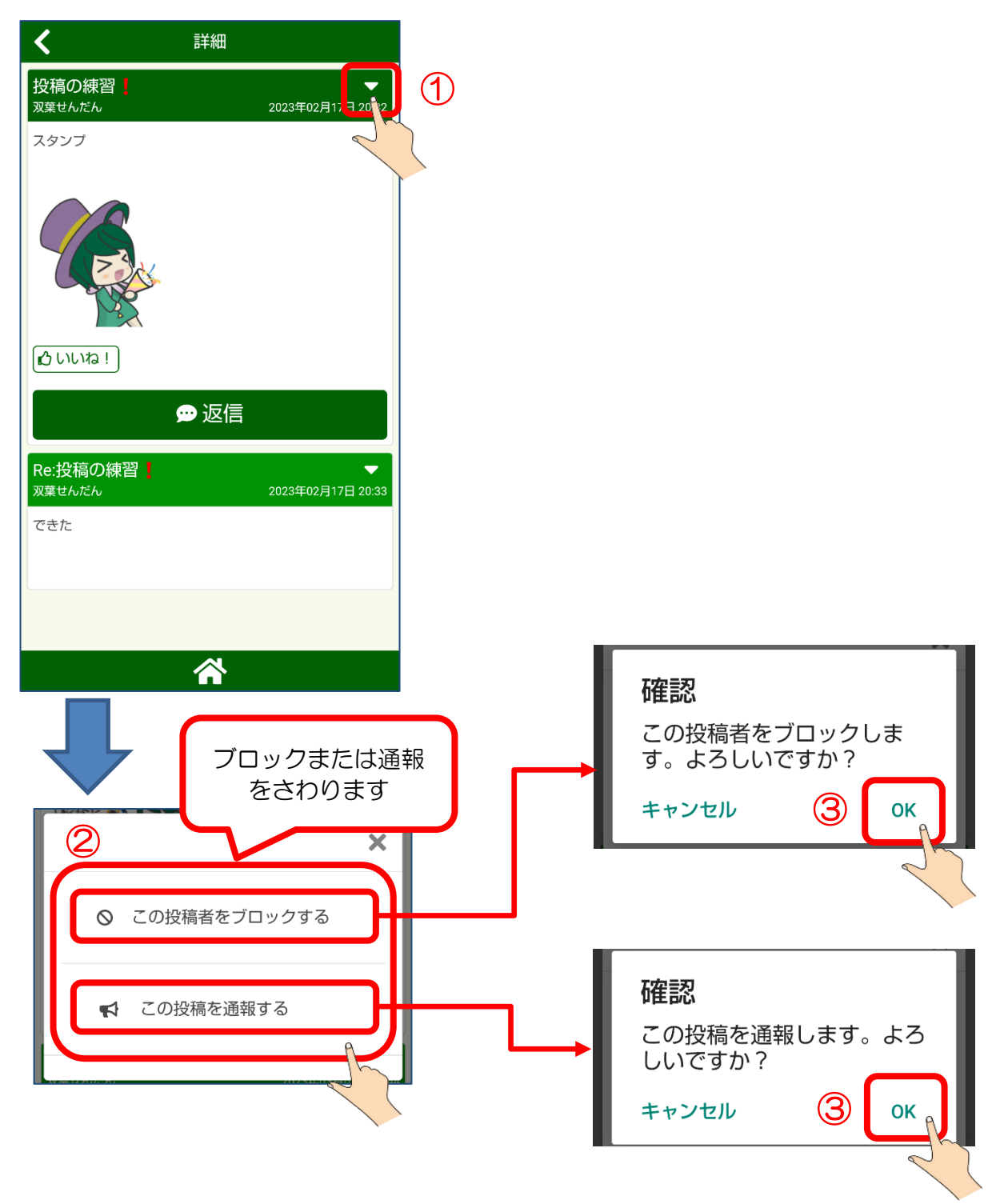

※「ブロック」と「通報」についてはホーム画面の「よくあるご質問」もご覧ください。

## <span id="page-36-0"></span>アプリの更新について

新ふたばアプリは、機能改善などのためバージョンアップすることがあります。以下 の画面となったときは、速やかにバージョンアップ操作を行ってください。

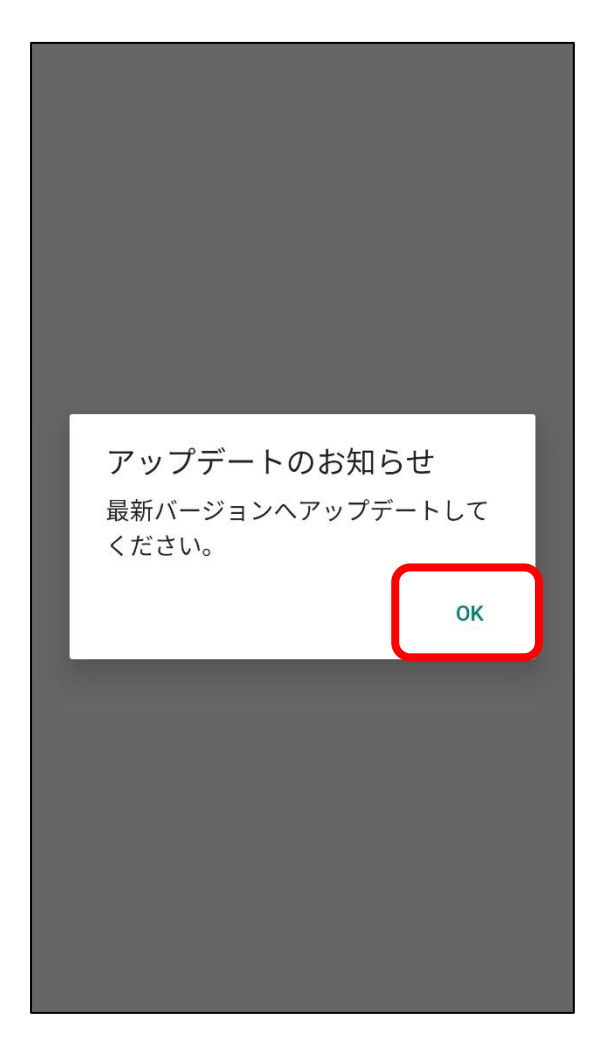

画像はアンドロイド(Android)のものです。アイフォン(iPhone)でも同様に表示され ます。

#### メモとしてお使いください

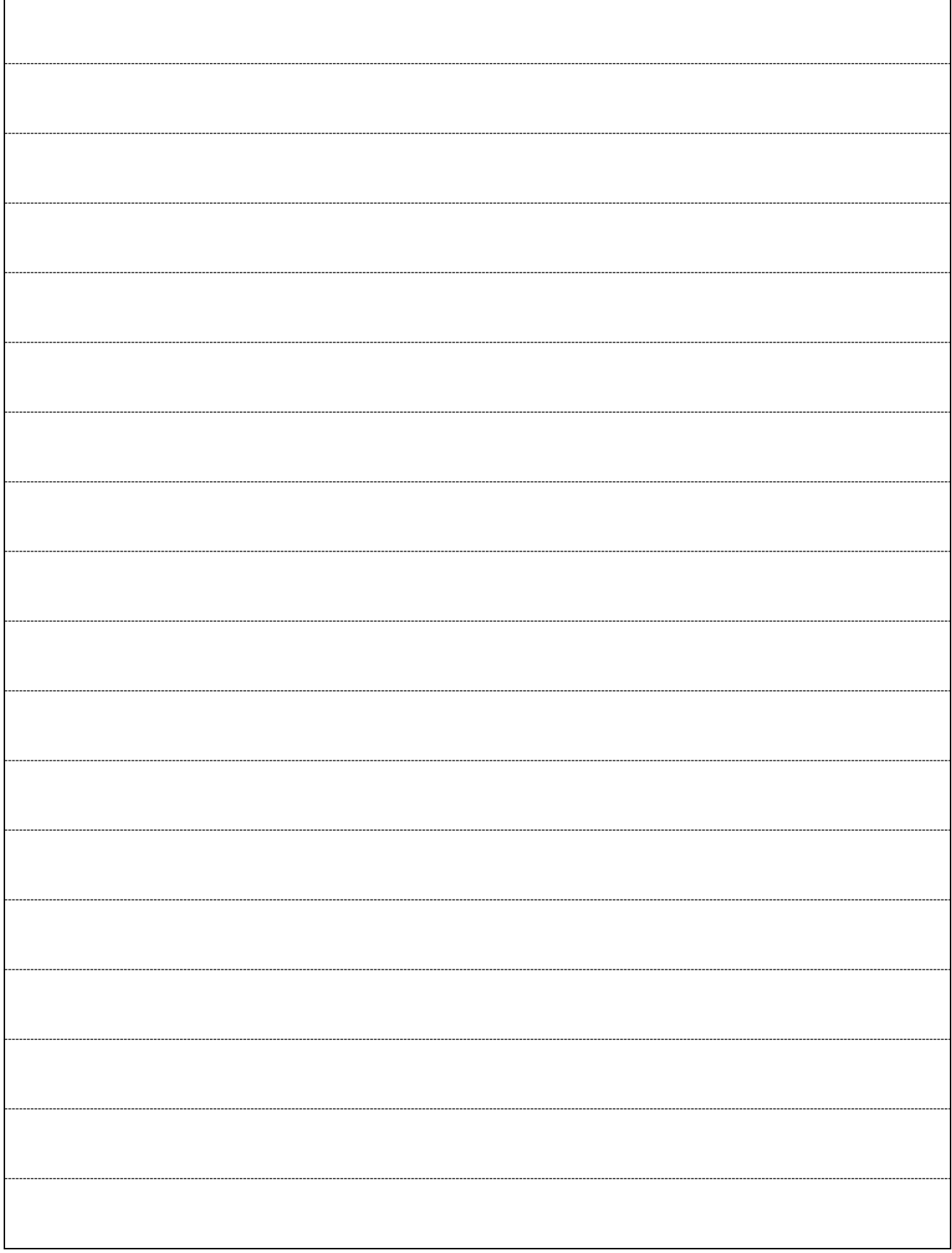

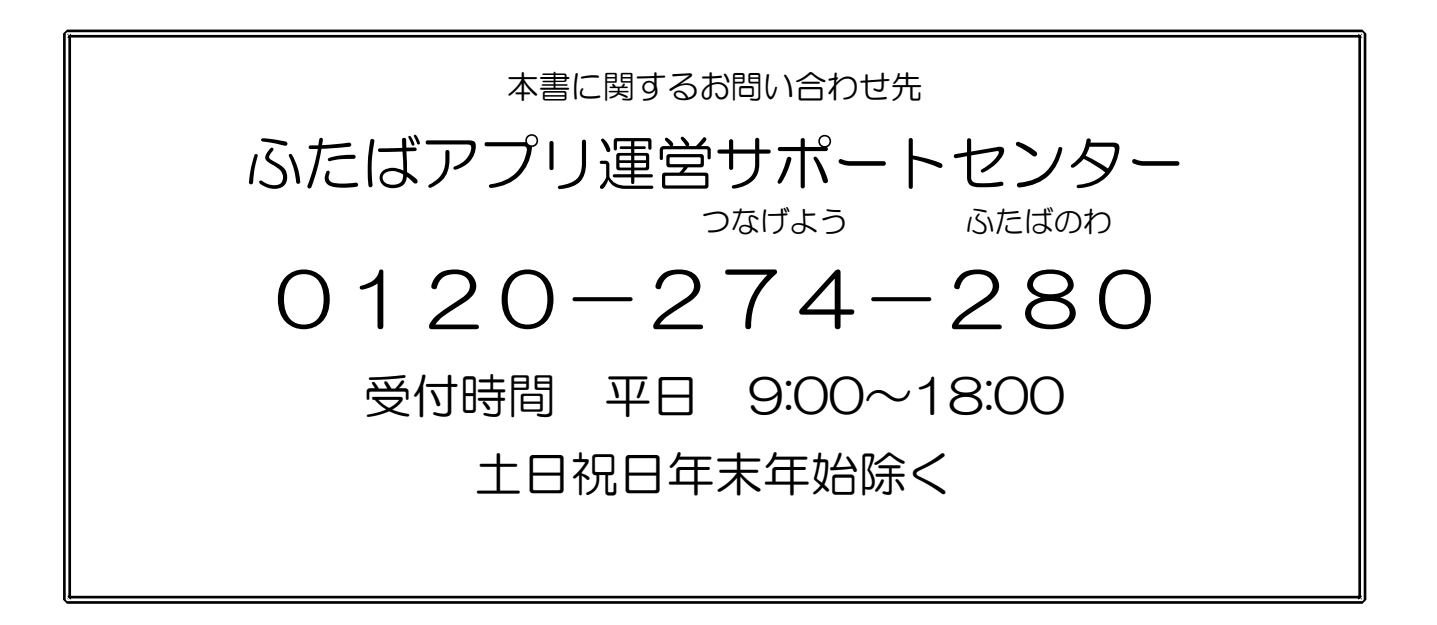